**UNIVERSIDADE TECNOLÓGICA FEDERAL DO PARANÁ DEPARTAMENTO ACADÊMICO DE INFORMÁTICA ESPECIALIZAÇÃO EM REDES DE COMPUTADORES**

**JONE EMÍLIO MAASS**

## **GESTÃO LIVRE DE PARQUE DE INFORMÁTICA: Estudo de caso da Implantação de uma Ferramenta Livre**

**TRABALHO DE CONCLUSÃO DE CURSO**

**PATO BRANCO 2015**

### **JONE EMÍLIO MAASS**

## **GESTÃO LIVRE DE PARQUE DE INFORMÁTICA: Estudo de caso da Implantação de uma Ferramenta Livre**

Trabalho de Conclusão de Curso, apresentado ao II Curso de Especialização em Redes de Computadores – Configuração e Gerenciamento de Servidores e Equipamentos de Redes, da UniversidadeTecnológica Federal do Paraná, câmpus Pato Branco, como requisito parcial para obtenção do título de Especialista.

Orientador: Prof. Jéfer Benedett Dörr

**PATO BRANCO 2015**

#### TERMO DE APROVAÇÃO

Gestão Livre de Parque de Informática:

Estudo de Caso da Implantação de uma Ferramenta Livre

por

#### **Jone Emilio Maass**

Esta monografia foi apresentada às 08h45min do dia 28 de outubro de 2015, como requisito parcial para obtenção do título de ESPECIALISTA, no II Curso de Especialização em Redes de Computadores - Configuração e Gerenciamento de Servidores e Equipamentos de Redes, da Universidade Tecnológica Federal do Paraná, Câmpus Pato Branco. O acadêmico foi arguido pela Banca Examinadora composta pelos professores abaixo assinados. Após deliberação, a Banca Examinadora considerou o trabalho aprovado.

Banca Examinadora of. M.Sc. Jéfer Benedett Dörr Prof. Dr. Fábio Favarim Orientador / UFPR - Palotina TFPR-PB Jefer Benedett Dorr Lic. Computação UFPR - Setor Palotina Prof. M.Sc. Adriano Serckumecka UTFPR-PB Prof. Dr. Fábio Favarim Coorden do V Curso de Especialização em Redes de Computadores

#### **RESUMO**

MAASS, Jone Emílio. **Gestão Livre de Parque De Informática: Estudo de Caso da Implantação de uma Ferramenta Livre**. 2015. 42F. Monografia (Especialização em Rede de Computadores) - Universidade Tecnológica Federal do Paraná. Pato Branco, 2015.

O trabalho enfoca a gestão do parque de informática de empresa de Auto Peças delimitado à implantação e avaliação da ferramenta *FusionInventory* e do GLPI em um parque de informática. O estudo questiona que respostas podem ser mensuradas com a implantação do *FusionInventory*, em integração com o GLPI em um parque de informática. Objetiva, principalmente, identificar as características e a composição da rede de modo a melhorá-la com a implantação do *FusionInventory*, em integração com o GLPI, em um parque de informática, a fim de facilitar a realização do trabalho. Especificamente busca conhecer as ferramentas, realizar a implantação do *FusionInventory*, em integração com o GLPI. Com isso, fazer uma análise dos resultados. Os procedimentos metodológicos incluem a pesquisa exploratória e descritiva, e bibliográfica quanto aos meios de investigação. Realiza estudo de caso com enfoque nos resultados a serem trazidos com a implementação do *software* GLPI em um parque de informática. Os resultados indicam que a implantação do GLPI auxiliou na organização do parque de informática, confirmando a manutenção dessas ferramentas na gestão dos computadores da empresa.

**Palavras-chave**: Rede de computadores. GLPI. Parque de informática. Ferramenta livre.

#### **ABSTRACT**

MAASS, Jone Emilio. **Management Free Computer Park: Case of one Free Tool Deployment Study**. 2015. 42F. Monograph (Specialization in Computer Network) - Federal Technological University of Paraná. Pato Branco, 2015.

The work focuses on the management of Auto Parts company of computer park bordered to the implementation and evaluation of *FusionInventory* tool and GLPI in a computer park. The study answers questions that can be measured with the implementation of *FusionInventory* in integration with GLPI in a computer park. Aims mainly to identify the characteristics and composition of the network in order to improve it with the implementation of *FusionInventory* in integration with GLPI in an IT park in order to facilitate completion of the work. Specifically seeks to know the tools, perform the implantation of *FusionInventory* in integration with GLPI. Thus, to analyze the results. The methodological procedures include exploratory research and descriptive, and bibliographic research about the media. Conducts case study focusing on results to be brought to the implementation of GLPI software in a computer park. The results indicate that the deployment of GLPI assisted in computer Park organization, confirming the continuity of these tools in the management of the company's computers.

**Keywords**: Computer network. GLPI. IT park. Free tool.

### **LISTA DE SIGLAS E ABREVIATURAS**

- GLPI Gestão Livre de Parque de Informática
- YUM *Yellow dog Update, Modified* (Atualização Cão Amarelo, Modificado) (gerenciador de instalação de pacotes usado por padrão no *CentOS)*
- TI Tecnologia da Informação
- GPL *General Public License* (Licença Pública Geral)
- GNU *Gnu´s Not Unix* (Gnu não é Unix)
- HTTP *Hyper Text Transfer Protocol* (Protocolo de Transferência de Hipertexto)
- DB Database (Banco de Dados)
- BIT *Binary Digit* (Dígito Binário)
- MAC *Media Access Control* (Controle de Acesso a Mídia)
- IP *Internet Protocol* (Protocolo de Internet)
- PDF *Portable Document Format* (Formato de Documento Portátil)

### **LISTA DE FIGURAS**

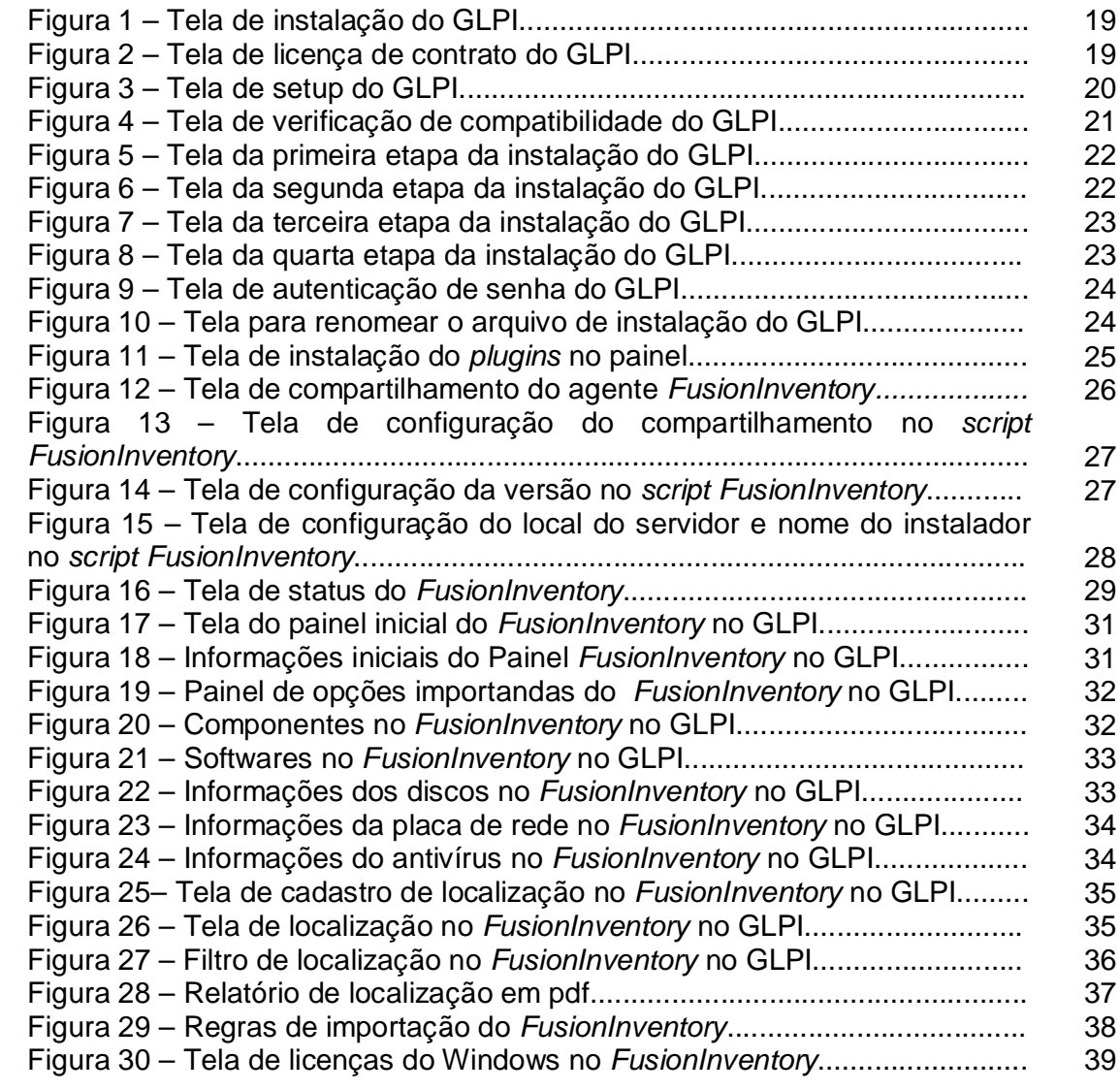

# **SUMÁRIO**

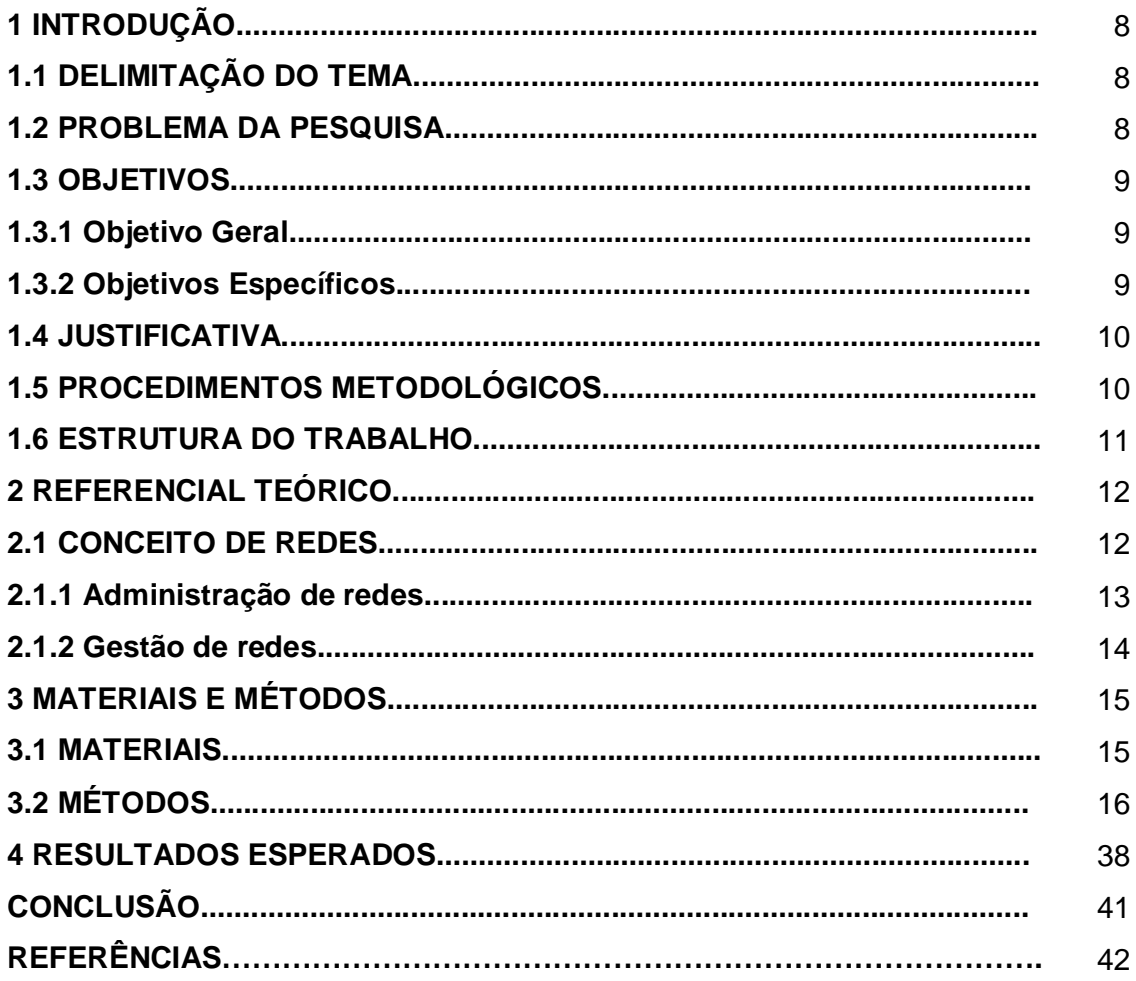

### **1 INTRODUÇÃO**

Na contemporaneidade, a evolução na indústria de *software* tem mostrado a importância no desenvolvimento, produção e comercialização de *software*s e programas para computadores.

Com o desenvolvimento da informática verifica-se um impacto significativo no modo de produção, pois o computador se tornou uma importante ferramenta de trabalho e contribui para o aumento da produtividade, redução de custos e melhoria da qualidade dos produtos.

Em razão de sua presença em incontáveis atividades, iniciando-se com as mais simples tecnologias, como o processamento de informações básicas de compra e venda e chegando às atividades mais complexas, como o controle de veículos ou de aviões, percebe-se o ambiente competitivo no qual estão inseridas as empresas de *software* (PRIKLADNICKI, 2014).

O *software* de gestão livre de parque de informática (GLPI) gerencia a Tecnologia de Informação (TI) os problemas de informática e de gestão do inventário de hardware e software do parque informático, visando otimizar o trabalho dos analistas e técnicos de TI.

"O GLPI é uma aplicação livre, distribuída sob a licença GPL para a gestão de parques de computador e *helpdesk*" (GLPI*,* 2015, p.1).

#### **1.1 DELIMITAÇÃO DO TEMA**

A gestão do parque de informática é o tema deste trabalho, com delimitação para a implantação e avaliação da ferramenta *FusionInventory*, juntamente com o GLPI em um parque de informática.

#### **1.2 PROBLEMA DA PESQUISA**

Considerando a dificuldade encontrada na gestão de uma grande quantidade de máquinas em um parque de informática, entende-se que é possível buscar uma solução em *software* livre via rede, o *FusionInventory*, sendo integrado ao GLPI.

O *FusionInventory* é um *plugin* que é instalado no GLPI, e recebe informações que são enviadas por seu agentes que ficam instalados nos computadores clientes.

Inicialmente, é preciso obter todas as informações sobre o parque de informática da empresa: número de máquinas, número de suporte e atualização em cada uma; histórico de problemas individual por máquina; configuração individual.

Entende-se que o conhecimento de todos esses itens possibilita a elaboração de uma proposta que facilite o trabalho no cotidiano, com a implementação do *FusionInventory*, juntamente com o GLPI.

Propõe-se como questionamento para este estudo, a seguinte problemática: que respostas podem ser mensuradas com a implantação do *FusionInventory*, em integração com o GLPI em um parque de informática?

#### **1.3 OBJETIVOS**

A seguir são descritos os objetivos do presente trabalho.

#### **1.3.1 Objetivo Geral**

Quanto aos objetivos do estudo, busca-se principalmente identificar as características e a composição da rede de modo a melhorá-la com a implantação do *FusionInventory*, em integração com o GLPI, em um parque de informática, a fim de facilitar a realização do trabalho.

**1.3.2 Objetivos Específicos**

De modo específico objetiva-se:

- conhecer as ferramentas, realizar a implantação do *FusionInventory*, em integração com o GLPI;

- fazer uma análise dos resultados;

- listar as dificuldades encontradas na instalação e configuração;

- mostrar os pontos positivos e negativos da implantação das ferramentas;

- listar algumas das principais funções das ferramentas, o que traz de benefício para a empresa, após a implantação;

- mostrar se a implantação foi útil ao ponto da empresa mantê-la instalada e continuar com a ferramenta no seu dia-a-dia.

### **1.4 JUSTIFICATIVA**

Justificando-se a escolha por este tema destaca-se a necessidade de a empresa atualizar-se continuamente com relação à tecnologia, visando redução de custos, tempo e investimentos na gestão eficiente de sua rede.

Também se justifica no sentido de buscar alternativas que contribuam para um controle efetivo das respostas a serem obtidas nos ativos de TI e quanto ao suporte técnico para o parque de informática.

Ainda, entende-se que a gratuidade do *software* GLPI, a exemplo do que dispôs Salles (2013, p.1), acerca do propósito dessa ferramenta: "Trata-se de um sistema totalmente livre licenciado pelos termos da licença pública geral, GPL V2, desenvolvido oficialmente na França e presente em mais de 24 países".

E, segundo Castilho et al. (2013, p.228), "Por tratar-se de um *software* livre, o mesmo é regido e distribuído sob os termos da GNU/GPL" (*General Public Licence*).

Com relação aos benefícios para a empresa, são registrados a redução de custos de recursos e otimização na gestão rigorosa de licenciamento, com garantia de qualidade e satisfação do usuário, e elevação do nível de segurança da informação (SUPORTE E INFRAESTRUTURA, 2013).

#### **1.5 PROCEDIMENTOS METODOLÓGICOS**

A pesquisa é exploratória e descritiva quanto aos fins; bibliográfica, quanto aos meios de investigação no que tange à fundamentação do tema e da problemática proposta.

Para o *case* da implementação do *software* GLPI em um parque de informática será realizado estudo de caso com enfoque nos resultados a serem trazidos com esse procedimento.

Os dados coletados foram analisados e interpretados conforme disposição nos objetivos do estudo.

#### **1.6 ESTRUTURA DO TRABALHO**

A elaboração deste trabalho segue uma estruturação assim delimitada: no Capítulo 2 são apresentados os conceitos de rede, administração e gestão.

O Capítulo 3 apresenta os materiais e métodos a serem aplicados no estudo de caso da implantação do *Fusioninventory,* em integração com o GLPI, e para realização da análise dos dados obtidos.

No Capítulo 4 são apresentados os dados obtidos com essa proposição e analisados os resultados. Ao final, elaboram-se as considerações finais do estudo.

#### **2 REFERENCIAL TEÓRICO**

#### **2.1 CONCEITO DE REDES**

No domínio das tecnologias da informação, a mudança aparece em todos os seus contextos; contudo, destaca-se com evidência na área das telecomunicações e nas redes de comunicação.

Os modernos sistemas de informação contam com as redes digitais de comunicação na forma de dados, gráficos, vídeo e voz, mostrando que, globalmente, grandes e pequenas empresas "utilizam os sistemas de redes e a internet para localizar fornecedores e compradores, para negociar contratos e para prestar serviços maiores, melhores e mais rápidos do que nunca" (BALTZAN; PHILLIPS, 2012, p.166).

Conceituado redes, Forouzan (2010, p.7) assim registra:

Uma rede é um conjunto de dispositivos (normalmente conhecido como nós) conectados por links de comunicação. Um nó pode ser um computador, uma impressora ou outro dispositivo de envio e/ou recepção de dados, que estejam conectados a outros nós da rede.

Em sua maioria, as redes utilizam processamento distribuído, com divisão de uma tarefa entre vários computadores. Deste modo, ao invés de utilizar uma grande máquina como responsável por todos os aspectos de um processo, computadores distintos processam um subconjunto de processos (FOROUZAN, 2010).

O conceito de descentralização com integração surgiu na década de 1980 quando os usuários passaram a dispor de um novo tipo de aplicações, sem necessidade de utilização de terminais e de mainframes, ou seja, aplicações baseadas nos micros, a computação pessoal, e o downsizing. A década de 1990, portanto, trouxe a necessidade de usar os micros e o mainframe concomitantemente, surgindo o processamento distribuído, qual seja, a utilização simultânea de recursos do mainframe e de micros integrados através de redes (ROSS, 2008).

No funcionamento da rede, segundo Tanembaum (2003), dois ou mais computadores se encontram interconectados trocando informações, mediante conexão com fibras óticas, microondas, ondas de infravermelho e satélites de comunicação.

Com o surgimento das primeiras redes locais de computadores (LAN), verificou-se uma revolução na automação dos escritórios e das fábricas, tendo na simplicidade e no baixo custo da tecnologia Ethernet as primeiras tecnologias de sucesso referente às redes de computadores. As mudanças na tecnologia, portanto, promoveu avanços:

> Tanto no desempenho dos minicomputadores, que passaram a se chamar de computadores pessoais, como nas tecnologias de redes de computadores, as chamadas redes de informação. Hoje, as duas áreas estão intimamente relacionadas e são conhecidas como tecnologias de informação e comunicação (CARISSIMI, 2009, p.22).

Uma rede deve ter a capacidade de atendimento a determinados critérios; dentre eles, o desempenho, mensurado pelo tempo de trânsito, avaliado em duas métricas de redes: capacidade de vazão e atraso. Outro critério é a confiabilidade das redes, medida pela freqüência de falhas, pelo tempo que um link demora para se recuperar de uma falha e pela robustez da rede, em caso de catástrofe; por fim, a segurança de rede, com a proteção ao acesso não autorizado de dados, proteção de dados contra danos e o desenvolvimento e a implementação de políticas e procedimentos com o objetivo de recuperar de violações e de perdas de dados (FOROUZAN, 2010).

#### **2.1.1 Administração de redes**

Redes de computadores devem ser administradas, em seus problemas e desafios decorrentes de diferentes áreas, incluindo a conectividade, serviços de rede e controle de usuários, dentre outros. Nesses e em outros casos, são usadas as ferramentas *scripts* (COSTA, 2007).

A administração de redes é definida como "A área da computação ligada à manutenção da funcionalidade esperada das redes de computadores" (COSTA, 2007, p.7). Nesta administração, deve ser minimizado o tempo em que as redes ficam inoperantes em decorrência de falhas, considerando que cada segundo de indisponibilidade das redes, poderá ocasionar prejuízos às empresas, devendo-se, essencialmente, resguardar os usuários de quaisquer ameaças de segurança.

#### **2.1.2 Gestão de redes**

A definição de gestão de redes de computadores segundo Pinheiro (2002, p. 9), é como a:

> Coordenação (controle de atividades e monitoração de uso) de recursos materiais (modems, roteadores, etc.) e ou lógicos (protocolos), fisicamente distribuídos na rede, assegurando, na medida do possível, confiabilidade, tempos de resposta aceitáveis e segurança das informações.

Um modelo clássico de gerenciamento é apresentado em três etapas:

- coleta de dados: um processo, em geral automático, que consiste de monitoração sobre os recursos gerenciados;

- diagnóstico: tratamento e análise realizados a partir dos dados coletados;

- ação ou controle: diagnosticado o problema, cabe uma ação, ou controle, sobre o recurso, caso o evento não tenha sido um incidente operacional (PINHEIRO, 2002).

#### **3 MATERIAIS E MÉTODOS**

#### **3.1 MATERIAIS**

Como primeira etapa ao desenvolvimento do trabalho foi escolhida uma máquina do parque de informática, para a implantação de *software* para a gestão de máquinas.

A ferramenta GLPI, denominada de GLPI Version 0.85.4, de 01 de maio de 2015, se encontra disponível para *download* na página *web*: [http://www.glpi](http://www.glpi-)project.org/spip.php?article41

Para os procedimentos de implantação foram utilizados um servidor GNU/*Linux* e clientes *windows* e GNU/*Linux* .

Visando a interação do GLPI com o *FusionInventory*, este aplicativo foi baixado da página oficial: <http://fusioninventory.org.>

A metodologia para a implantação do GLPI e do *FusionInventory* inclui a formatação de uma máquina que foi destinada como servidor, onde será instalado o GNU/*Linux*, distribuição CentOS, na versão 7.1, que foi instalado e configurado o GLPI para receber os dados das estações *Windows* e *GNU/Linux*. Nestas estações, foi instalado um agente do *FusionInventory*, responsável por captar as informações das máquinas e enviá-las para o servidor.

A coleta de dados sobre a utilização do GLPI será realizada a cada 30 (trinta) dias, verificando-se as vantagens dessa utilização com relação às informações geradas com a instalação dos *software*s.

Depois da implantação dos *software*s foi criado um controle de mensuração de resultados para atividade do GLPI nas demais máquinas do parque.

Os dados coletados foram analisados conforme os objetivos da instalação da gestão do parque de informática.

Devido ao grande número de computadores que a Empresa têm, cada vez mais fica complicado ter o controle e gerenciamento destas máquinas, então achou-se necessário ir a busca de algum *software* que ajudasse no controle desses equipamentos.

Após pesquisas em materiais sobre gerenciamento de parque de informática, fóruns de software livre na internet, e também opiniões de colegas que já utilizam softwares para gestão de parque de informática, optou-se por usar o GLPI,

juntamente com o *plugin FusionInventory,* sendo possível ter um inventário completo das máquinas. A escolha do GLPI e *FusionInventory* deu-se também pelo fato de serem *softwares* livres, ou seja, a empresa trabalha dentro da lei, e também não tem custos de licenças, tendo assim um baixo investimento, apenas com um computador simples, que foi usado como servidor para instalação das aplicações.

### **3.2 MÉTODOS**

O primeiro passo após definir qual computador será usado para instalar o GLPI é instalar o sistema operacional que será usado; no caso deste trabalho, foi optado por uma distribuição GNU/*Linux*, o CentOS versão 7.1.

A escolha do mesmo foi feita pelo fato da licença ser gratuita e também pela compatibilidade com as versões do GLPI e *FusionInventory* que foram utilizadas. O centOS que foi utilizado, pode ser obtido gratuitamente no site da distribuição: <https://www.centos.org/>

Após efetuar a instalação do CentOS, o próximo passo é preparar o sistema para receber a instalação e configuração do GLPI. Antes de instalar o GLPI, é preciso instalar algumas dependências de *software* para que o GLPI tenha o seu funcionamento correto, dentre estas dependências estão o servidor *web Apache* (que nesta distribuição do centOS é conhecido como httpd). O *Apache* é responsável por disponibilizar o acesso do GLPI via rede.

Para instalação das dependências, foi utilizado o seguinte comando:

# yum install php php-gd php-mbstring php-mysqli php-mysql httpd httpddevel –y

Após a instalação estar completa, deve-se iniciar o *Apache* com o comando:

# systemctl start httpd.service

O próximo passo é acessar o diretório padrão do Apache, que no centOS fica em /var/www/html, para que possa ser efetuado o download do GLPI. O download das últimas versão do GLPI que foi instalado, foi feito pelo seguinte comando:

*#wget <https://forge.glpi-project.org/attachments/download/2093/glpi->*

16

*0.85.5.tar.gz*

Ao terminar o *download*, deve-se descompactar o arquivo baixado, usando o comando:

*# tar xvzf glpi-0.85.5.tar.gz*

Após descompactar, deve-se dar permissão total a pasta *glpi* e todas subpastas; para isso, executa-se os comandos:

> *# chmod 777 glpi #chmod –R 777 glpi/\**

Próximo passo é fazer a configuração do Banco de Dados que receberá os dados do GLPI. Neste trabalho foi optado por usar o MariaDB.

"MariaDB é um servidor de banco de dados que oferece funcionalidade e substituição para o *MySQL*. Além das funcionalidades básicas do *MySQL*, MariaDB oferece um rico conjunto de aprimoramentos de recursos, incluindo mecanismos de armazenamento alternativo, otimizações de servidores e patches" (MARIADB FOUNDATION, 2015).

A escolha do MariaDB deu-se pelo fato de encontrar, com muita facilidade, materiais de apoio para a instalação e configuração do mesmo, e também existem muitos fóruns na Internet auxiliando a resolver problemas que podem surgir na configuração do MariaDB, outro fator importante refere-se a segurança, que é um foco especial para os desenvolvedores do MariaDB.

Para instalação do banco, efetuou-se o comando:

*# yum install mariadb mariadb-server –y*

Após instalado, deve-se iniciar o banco:

*#systemctl start mariadb.services*

O próximo passo na instalação do banco de dados é executando o comando:

#### *# mysql\_secure\_installation*

Após a execução deste comando, o banco de dados irá solicitar ao usuário 8 informações para configuração da segurança do mesmo, seguem as perguntas:

1- Informe a senha de *root* ("enter" para nenhuma): **enter**

2- Definir senha de *root*? (Sim/Não): **enter**

3- Nova senha: **informar nova senha**

4- Informe novamente a senha: **confirmar a senha**

5- Remover usuários anônimos? (Sim/Não): **Sim**

6- Proibir *Login* de *root* remotamente? (Sim/Não): **Sim**

7- Remover banco de dados de teste? (Sim/Não): **Sim**

8- Atualizar tabelas de privilégios agora? (Sim/Não): **Sim**

Com o banco de dados instalado, deve-se iniciar a configuração do mesmo, criar usuário, senhas, etc. Para começar, com o comando:

*# mysql –u root –p* (o banco de dados irá solicitar a senha que foi informada na 3ª e 4ª informação acima).

Após informar esta senha, o usuário já está conectado no banco de dados, com isso deve-se criar o banco que será utilizado para o GLPI, com o comando:

*# CREATE DATABASE glpi;*

Após isso, deve-se criar um usuário para este banco de dados, o usuário deste trabalho foi criado com nome *glpiuser,* através do comando:

*#CREATE USER glpiuser@localhost;*

A senha deste usuário foi cadastrada com *glpipasswd*:

*# SET PASSWORD FOR glpiuser@localhost= PASSWORD ("glpipasswd");*

Para que o usuário tenha privilégios de acesso ao banco de dados, e alterar as informações, precisa-se fazer isso pelos seguintes comandos:

*# GRANT ALL PRIVILEGES ON glpi.\* TO glpiuser@localhost IDENTIFIED BY "glpipasswd";*

*# FLUSH PRIVILEGES;*

Feito isso, deve-se desconectar do banco:

*# exit*

Logo após, precisa-se reiniciar os serviços do banco de dados e do servidor *web Apache*:

*# systemctl restart mariadb.servive*

*# systemctl restart httpd.service*

Com isso, o banco de dados está configurado e pronto para receber informações enviadas pelo GLPI. O próximo passo é fazer a instalação do GLPI. Para isso, deve-se pegar algum computador da rede e acessar o seguinte endereço em seu navegador: *<http://ipdoservidor/glpi>*.

Acessando este endereço, será exibida a primeira tela da instalação do GLPI, solicitando que seja escolhido o idioma para instalação, como mostra a Figura 1:

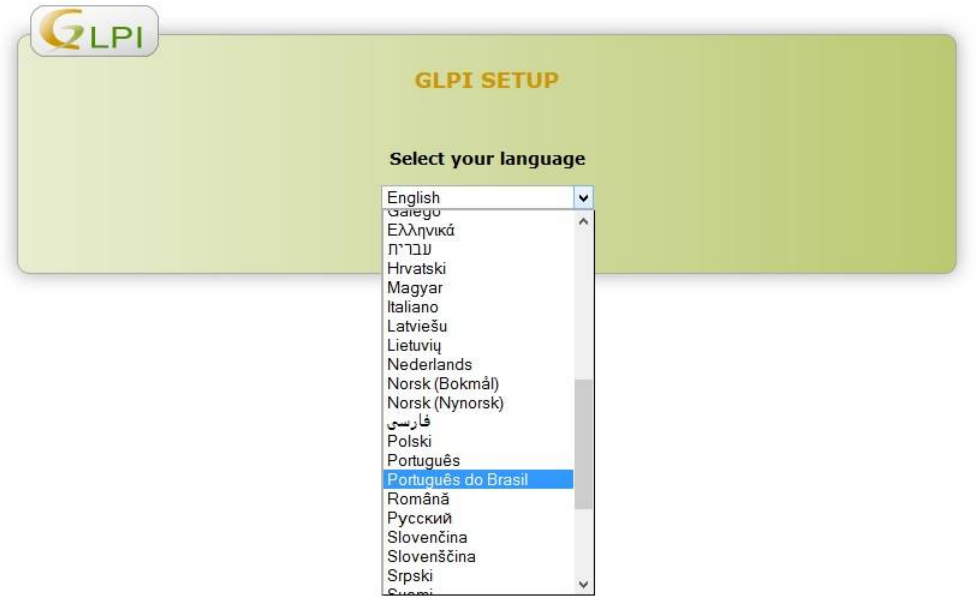

```
Figura 1 – Tela de instalação do GLPI
Fonte: GLPI (2015).
```
A próxima tela apresentada no processo de instalação (Figura 2) mostra a *EULA* (Contrato de Licença de Usuário Final) do GLPI, para que seja lido e é necessário ser aceito para prosseguir:

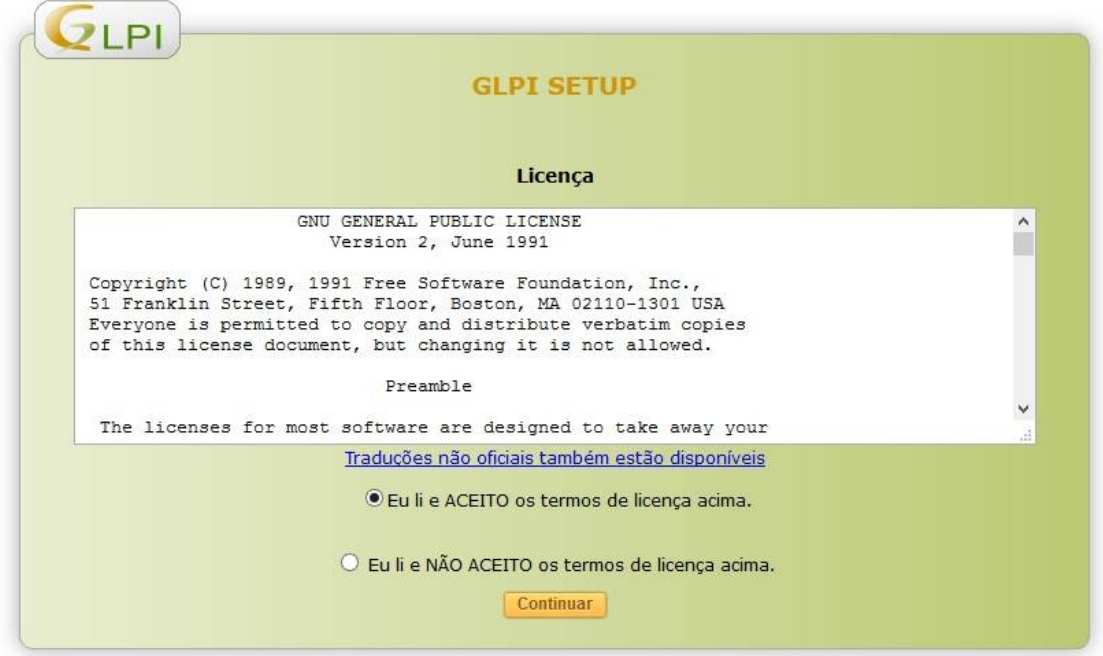

Figura 2 – Tela de licença de contrato do GLPI Fonte: GLPI (2015).

Após ser aceito os termos de licença, a próxima tela (Figura 3) solicitará ao usuário se ele deseja fazer uma instalação nova do GLPI ou deseja atualizar uma versão já instalada. Neste trabalho foi feito uma instalação nova, portanto foi escolhida a opção "Instalar".

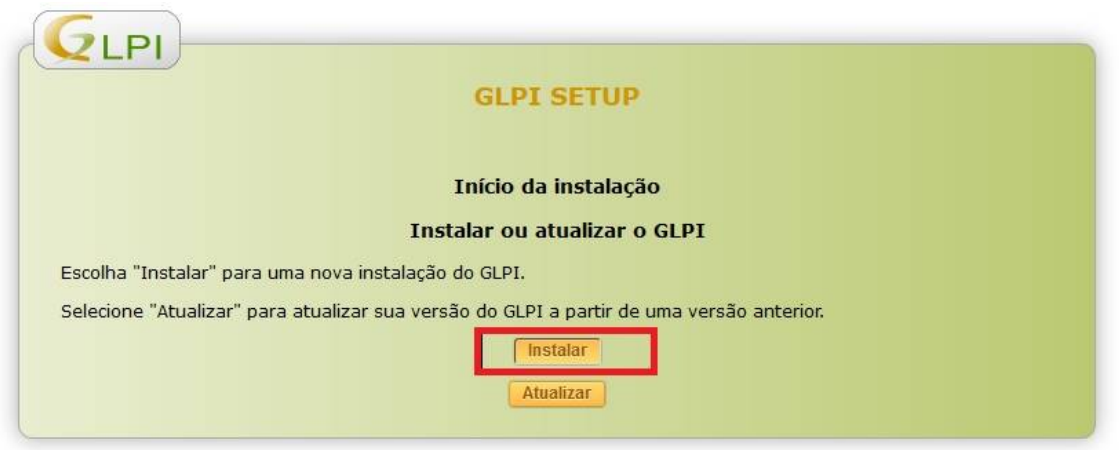

Figura 3 – Tela de setup do GLPI Fonte: GLPI (2015).

Na próxima tela (Figura 4) será exibida uma verificação de compatibilidade do GLPI com o servidor, caso ocorra algum erro, é preciso verificar novamente as configurações citadas anteriormente, pois o sistema não deixará continuar se houver algum erro.

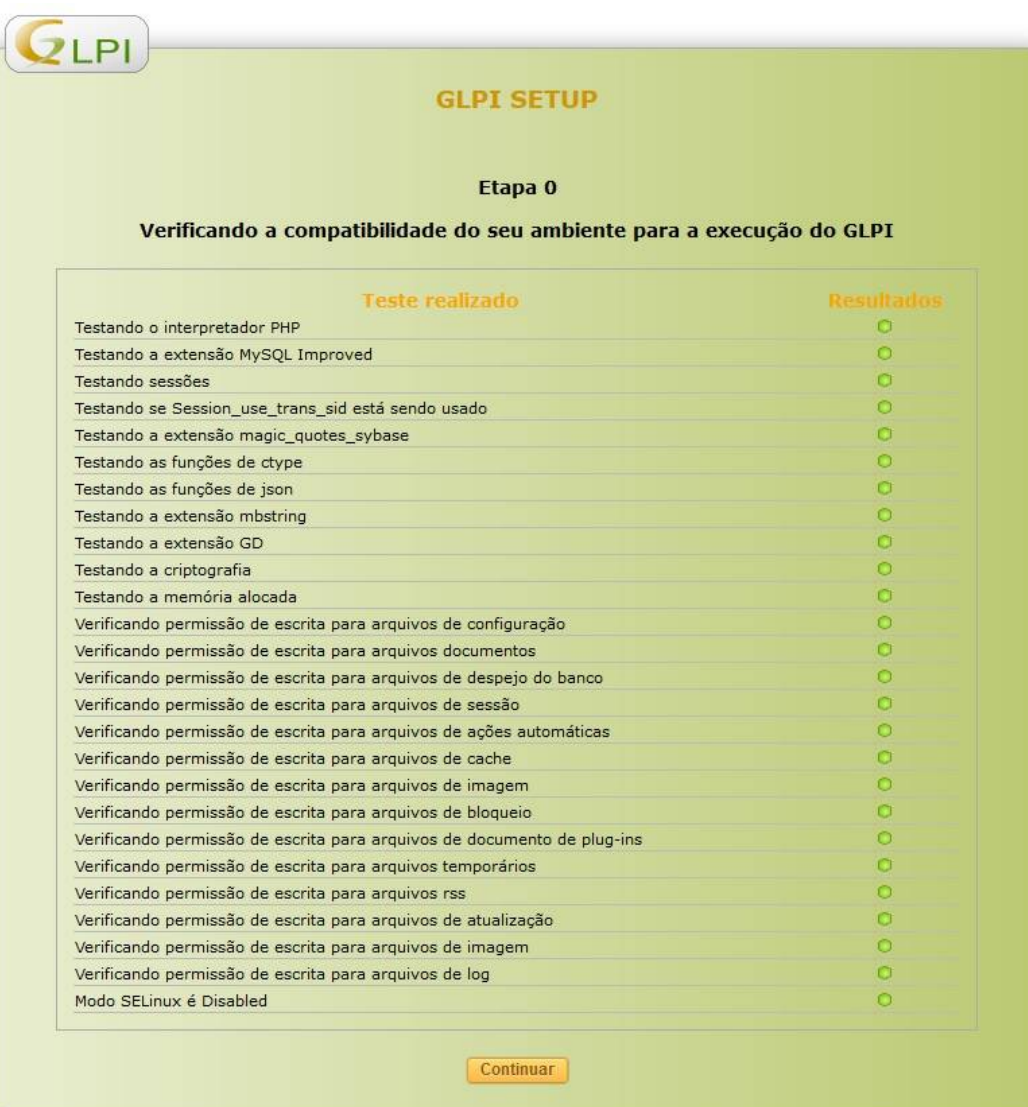

Figura 4 – Tela de verificação de compatibilidade do GLPI Fonte: GLPI (2015).

O próximo passo é dividido em quatro etapas, em que na primeira (apresentado na Figura 5) deve ser informado o banco de dados criado para a aplicação. Como neste trabalho, o GLPI e o banco de dados foram configurados na mesma máquina, o servidor *mysql* será configurado como "*localhost*". O usuário e senha são os que foram criados na configuração do banco de dados, "*glpiuser*" e "*glpipasswd*".

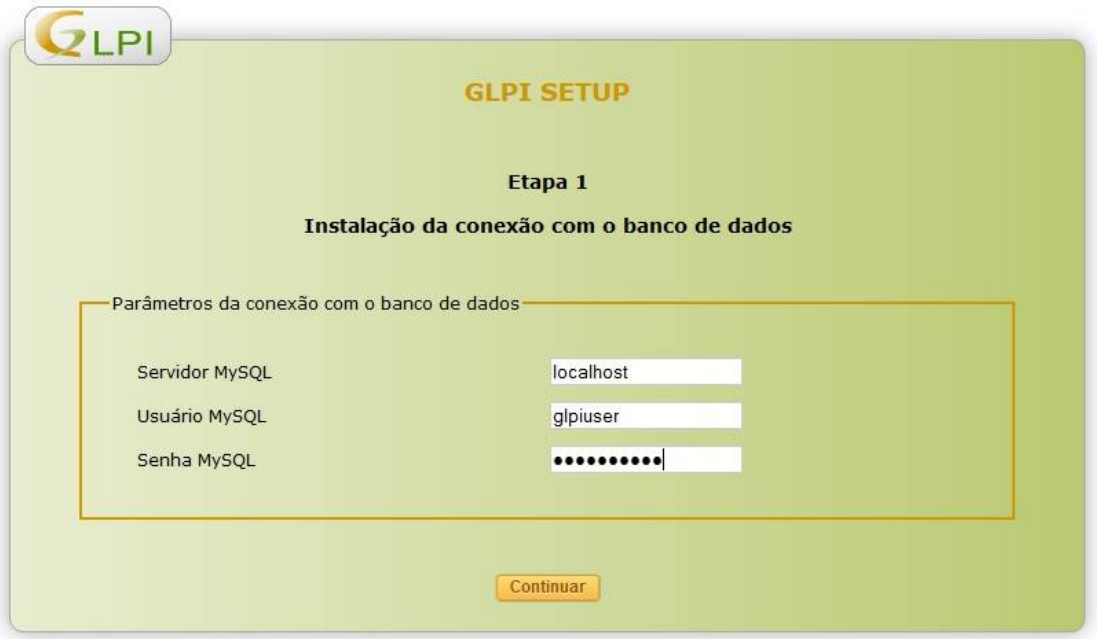

Figura 5 – Tela da primeira etapa da instalação do GLPI Fonte: GLPI (2015).

Na segunda etapa (Figura 6), a tela que é mostrada informa se o GLPI conseguiu conectar ao banco de dados; caso sim, será exibida a instância que foi criada anteriormente, cujo nome ficou "*glpi*". Deve-se selecionar esta instância, e continuar.

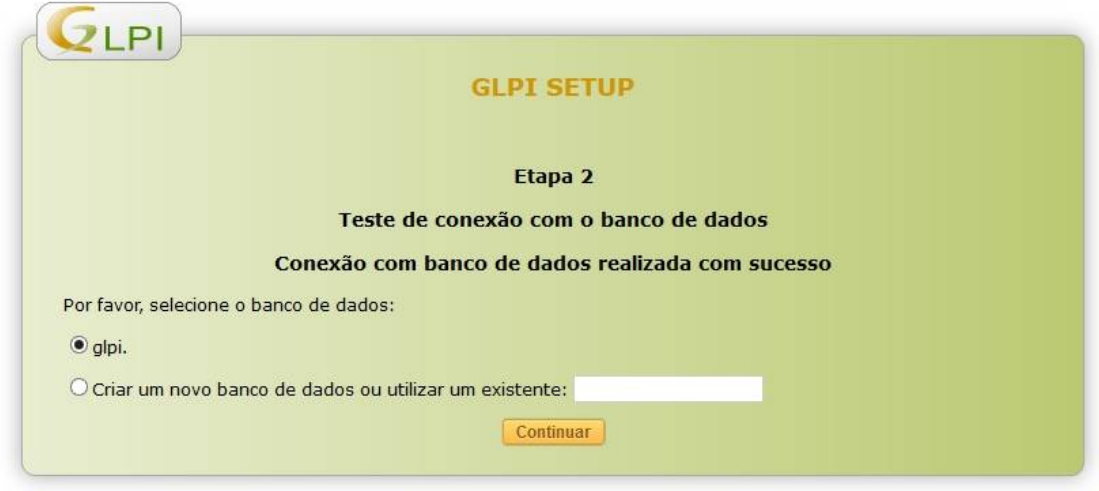

Figura 6 – Tela da segunda etapa da instalação do GLPI Fonte: GLPI (2015).

Na terceira etapa (Figura 7), será exibida uma mensagem de sucesso na inicialização do banco de dados.

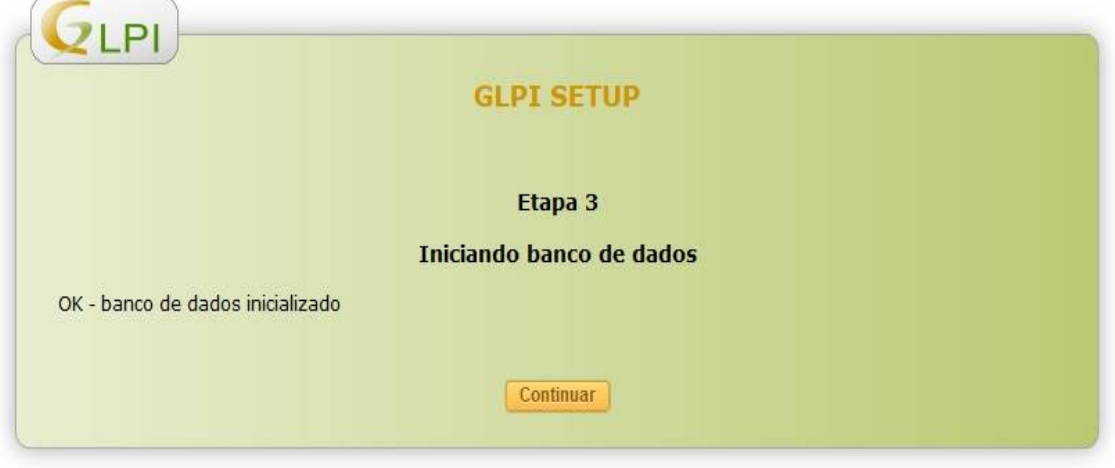

Figura 7 – Tela da terceira etapa da instalação do GLPI Fonte: GLPI (2015).

Na quarta e última etapa (Figura 8) é exibida uma tela informando que a instalação do GLPI está completa, e mostra também os usuários padrões do sistema para efetuar o *login* no painel administrativo:

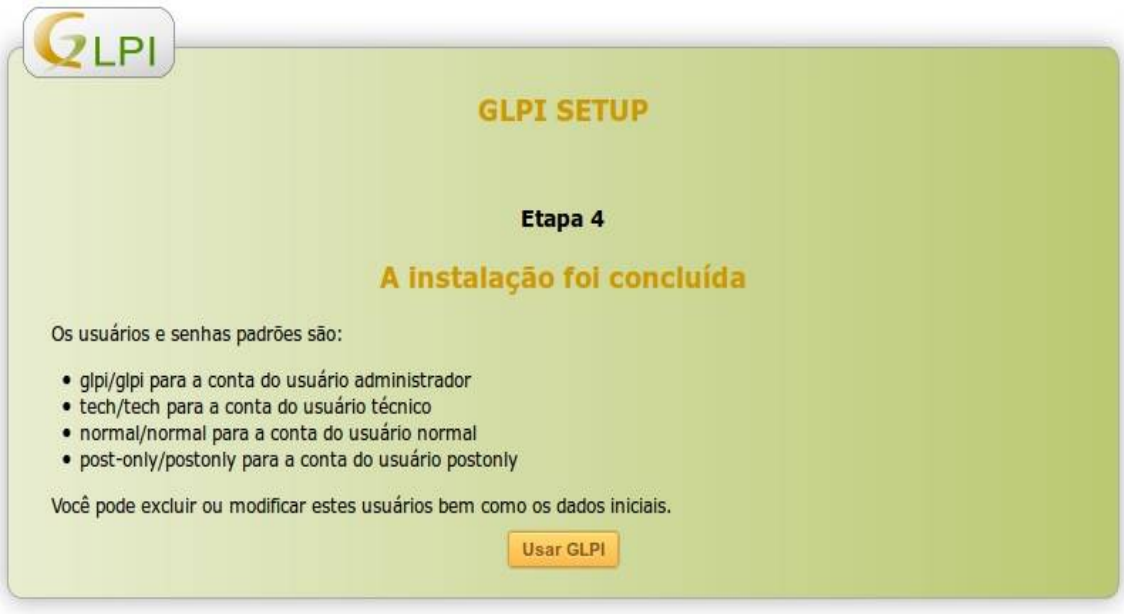

Figura 8 – Tela da quarta etapa da instalação do GLPI Fonte: GLPI (2015).

Ao clicar no botão "Usar GLPI", o usuário será direcionado para a tela de *login*:

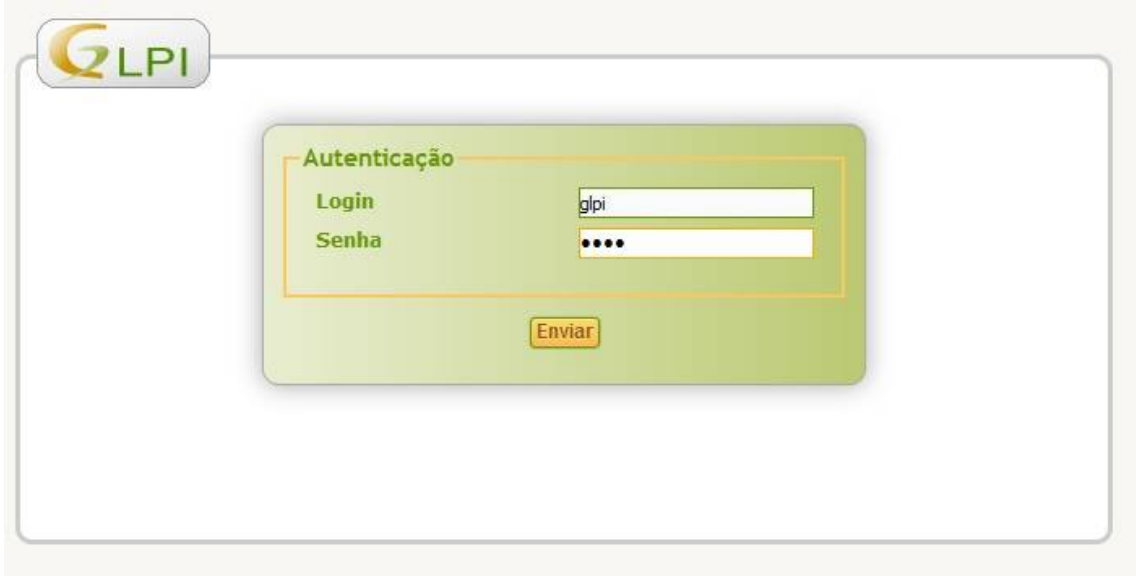

Figura 9 – Tela de autenticação de senha do GLPI Fonte: GLPI (2015).

Ao acessar com o *login* padrão "*glpi*", o usuário terá acesso a todos os recursos do sistema. Para finalizar a configuração do GLPI, é solicitado que o usuário exclua ou renomeie o arquivo "*install.php*" e também altere as senhas padrões de acesso ao sistema.

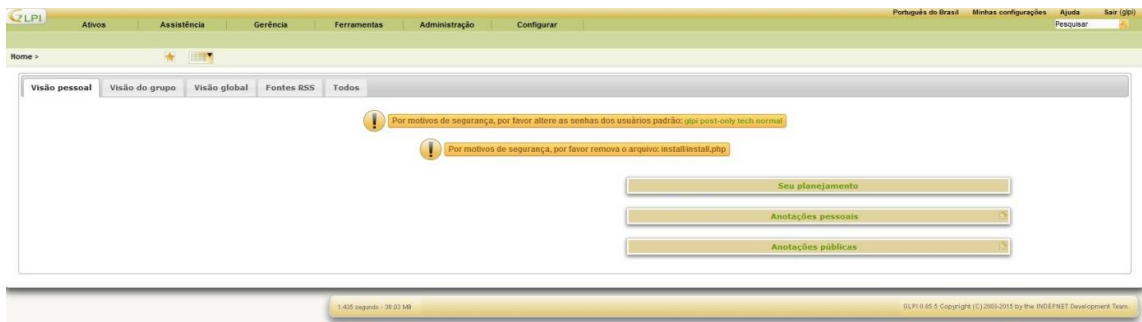

Figura 10 – Tela para renomear o arquivo de instalação do GLPI Fonte: GLPI (2015).

Para renomear o arquivo "*install.php*", basta acessar o diretório "*install*" no servidor:

*# cd /var/www/html/glpi/install # mv install.php install.php.old*

As senhas padrões devem ser alteradas no painel do GLPI, na aba Administração > Usuários.

Após estas configurações, o servidor já está totalmente configurado e pronto para ser utilizado todas as funções do GLPI.

O próximo passo é fazer o download do *fusioninventory* no servidor e salvá-lo na pasta "*plugins*" do GLPI. Para fazer o download, deve-se executar o seguinte comando:

*# wget <http://forge.fusioninventory.org/attachments/download/1875/fusion> inventory-for-glpi\_0.85+1.2.tar.gz*

O próximo passo é descompactar o arquivo baixo:

*# tar zxvf fusioninventory-for-glpi\_0.85+1.2.tar.gz*

E por último, mover a pasta do *FusionInventory* para a pasta "*plugins*" do

GLPI:

*# mv fusioninventory /var/www/html/glpi/plugins/*

Com isso, é possível fazer a instalação do *plugin* no painel do GLPI, para isso, deve-se acessar o painel, e na aba "Configurar" clicar na opção "*Plugins*". Será exibida a lista dos *plugins* no GLPI, onde irá aparecer o *fusion inventory*. Para instalar o *FusionInventory*, basta clicar no botão "Instalar" e depois em "Habilitar".

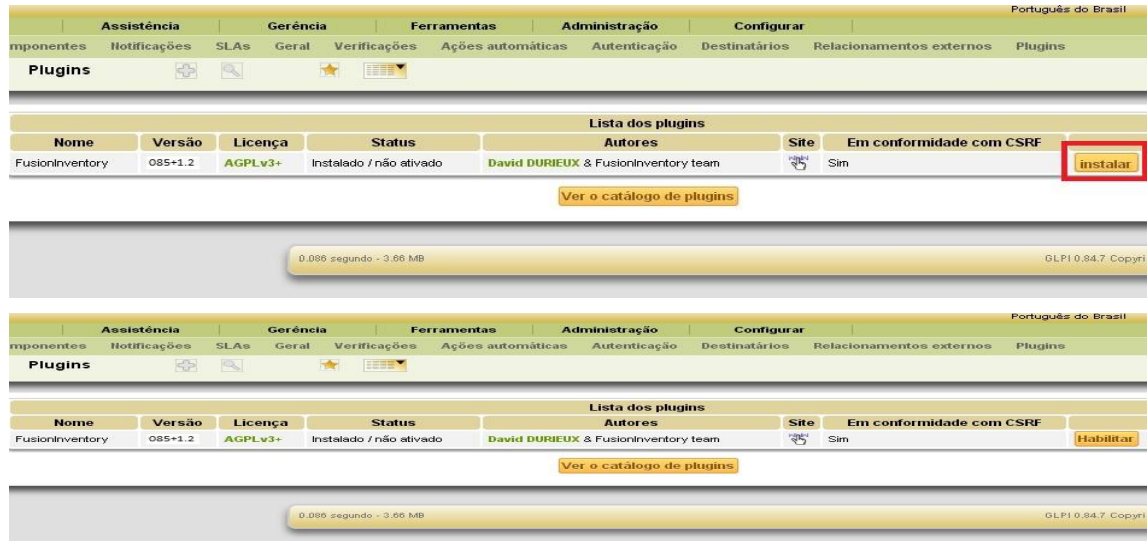

Figura 11 – Tela de instalação do *plugins* no painel Fonte: GLPI (2015).

Com o *FusionInventory* instalado e habilitado no GLPI, o próximo passo é instalar os agentes do *FusionInventory* nas máquinas estações, para que o GLPI possa receber os dados dos computadores que serão gerenciados pelo painel. O agente foi instalado e testado em estações *Windows* e *Linux*, conforme o passo-apasso abaixo:

#### **Estações** *Windows*

Nas máquinas que possuem o sistema operacional *Windows* instalado, é possível executar apenas o instalador do agente que é encontrado para *download* na página do *FusionInventory: <http://fusioninventory.org.>* Porém, caso optasse por esse método, teria que instalar manualmente, um a um, em cada computador da rede. Por isso, neste trabalho, foi optado por utilizar um *script* de instalação, fornecido pelo próprio *FusionInventor*. Este *script* se encarrega de fazer uma "instalação silenciosa" do agente nos computadores, ou seja, com o *script* é possível fazer uma instalação automática e rápida do agente, facilitando e muito a configuração de todas estações de trabalho da empresa.

Antes de executar o *script* nas estações, é preciso fazer o download do instalador e salvá-lo em uma pasta compartilhada na rede, onde o *script* irá buscá-lo para instalar no computador. É preciso observar que existe um instalador caso o *Windows* seja 32 *bits*, e outro instalador para os *Windows* 64 *bits*. A pasta compartilhada utilizada no trabalho ficou de acordo com a Figura 12.

| fusion em Samba Server -                                              | (192.168.0.2) |             |  |  |  |  |
|-----------------------------------------------------------------------|---------------|-------------|--|--|--|--|
| Editar<br>Exibir<br>Favoritos<br>Ferramentas<br>Arquivo               | Ajuda         |             |  |  |  |  |
| Voltar $\bullet$ $\bullet$ $\bullet$ $\bullet$<br>Pesquisar<br>Pastas | 8 3 X 2       | <b>HERE</b> |  |  |  |  |
| Endereço \/\192.168.0.2\fusion                                        |               |             |  |  |  |  |
| Nome                                                                  | Tamanho       | Tipo        |  |  |  |  |
| fusioninventory-agent_windows-x64_2.3.16.exe                          | 8.279 KB      | Aplicative  |  |  |  |  |
| Fusioninventory-agent_windows-x86_2.3.16.exe                          | 7.691 KB      | Aplicativc  |  |  |  |  |
| fusyon_32.vbs                                                         | 16 KB         | Arquivo c   |  |  |  |  |
| Sfusyon_64.vbs                                                        | 16 KB         | Arquivo c   |  |  |  |  |

Figura 12 – Tela de compartilhamento do agente *FusionInventory* Fonte: GLPI (2015).

Com a pasta configurada, é preciso alterar algumas linhas do *script*:

Na linha 80, é preciso informar o local da rede interna que está a pasta compartilhada:

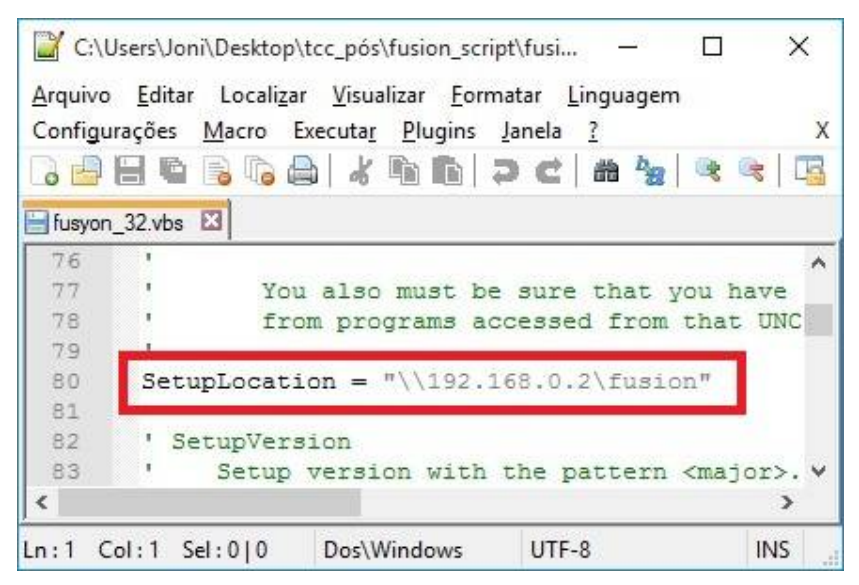

Figura 13 – Tela de configuração do compartilhamento no *script FusionInventory* Fonte: GLPI (2015).

Também é preciso informar a versão do agente que será instalado, isso deve ser alterado na linha 85 do *script:*

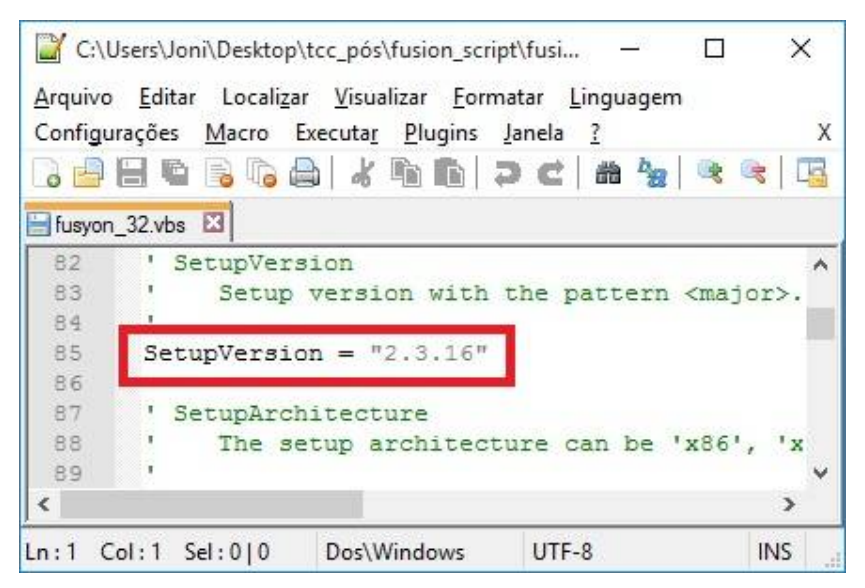

Figura 14 – Tela de configuração da versão no *script FusionInventory* Fonte: GLPI (2015).

Na linha 101, é preciso informar o endereço da rede em que está o servidor.

Por fim, na linha 106 do script é preciso informar também o nome do instalador do agente *FusionInventory:*

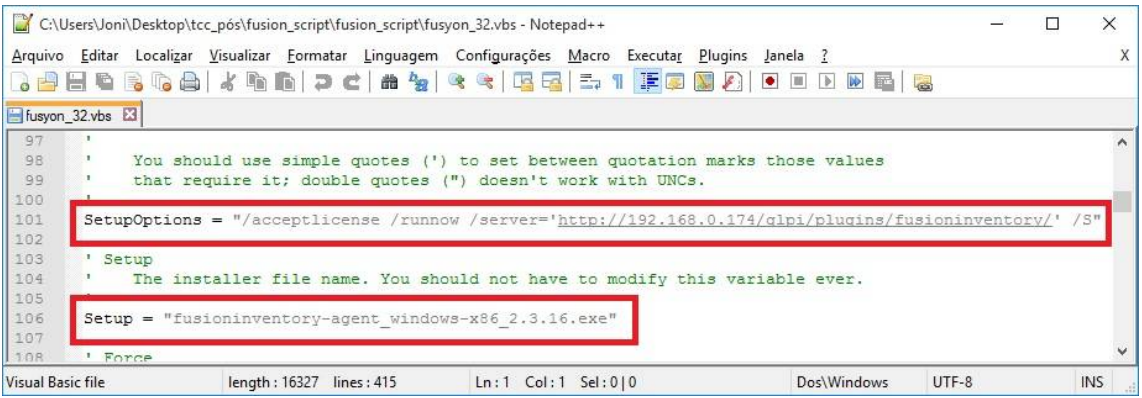

Figura 15 – Tela de configuração do local do servidor e nome do instalador no *script FusionInventory* Fonte: GLPI (2015).

Após essas mudanças, basta salvar o arquivo *script*, e executá-lo nas estações de trabalho, para que seja instalado o agente e logo após, já se comunique com o servidor, enviando informações da máquina para o GLPI. Caso seja preciso, é possível verificar na máquina se o *FusionInventory* foi mesmo instalado com sucesso, para isso, basta abrir o navegador e acessar o *link* <http://localhost:62354,> deverá ser exibido uma tela informando que o *FusionInventory* está instalado e funcionando no computador.

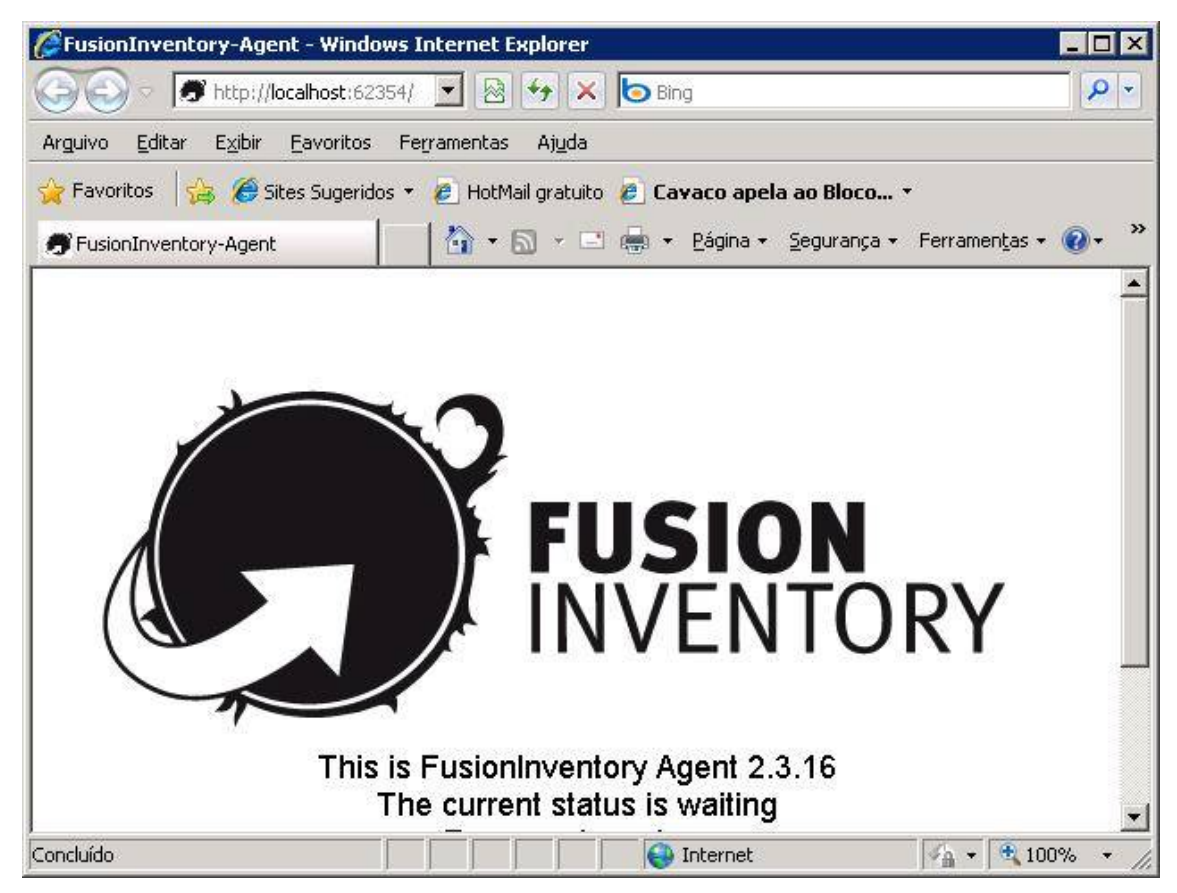

Figura 16 – Tela de status do *FusionInventory* Fonte: GLPI (2015).

### **Estações** *Linux*

Nas máquinas com Linux, o processo de configuração do agente *FusionInventory* muda um pouco. Na empresa em que o trabalho foi aplicado, possuem computadores com o sistema operacional Ubuntu instalado. Abaixo será descrito o passo-a-passo de como foi configurado o agente nesta distribuição *Linux*.

Primeiramente, é preciso abrir o terminal do Ubuntu e fazer *login* com privilégios de administrador (*root*). Feito isso, o primeiro passo é fazer o *download* do agente para *Linux*, fazemos isso com a seguinte linha de comando:

*# wget <http://forge.fusioninventory.org/attachments/download/1690/FusionInventory->Agent-2.3.13.tar.gz*

> Após fazer o *download*, é preciso descompactar o arquivo: *# tar –xvzf FusionInventory-Agent-2.3.13.tar.gz* Próximo passo é entrar na pasta de foi descompactada:

*# cd FusionInventory-Agent-2.3.13*

Depois, deve-se executar os seguintes comandos, seguido pela tecla "*enter*" após cada comando:

*#perl Makefile.PL*

*#make*

*#make install*

*#apt-get install dmidecode nmap make*

*#apt-get install libmodule-install-perl libmodule-build-perl libhttp-serversimple-psgi-perl libhttp-proxy-perl libio-captureoutput-perl libipc-run-perl libnet-snmpperl libnet-telnet-cisco-perl libpoe-component-client-dns-perl libpoe-componentresolver-perl libtest-compile-perl libtest-deep-perl libtest-exception-perl libtest-mostperl libhttp-server-simple-authen-perl libio-capture-perl libio-captureoutput-perl libpoe-component-client-ping-perl libtest-http-server-simple-perl libtest-mockmoduleperl libtest-mockobject-perl libtest-nowarnings-perl libtest-failwarnings-perl libtestwarnings-perl libfile-copy-recursive-perl libxml-treepp-perl libproc-daemon-perl libproc-pid-file-perl*

Depois é preciso editar o arquivo "*sources.list*", com o comando:

*#vim /etc/apt/sources.list*

(ir até o final do arquivo e adicionar a seguinte linha):

*deb <http://backports.debian.org/debian-backports> wheezy-backports main* Salvar arquivo e sair.

Próximo passo é executar o instalador do agente *FusionInventory:*

*#apt-get install fusioninventory-agent*

*#apt-get install libfile-wich-perl*

Feito isso, basta executar o *FusionInventory,* informando o endereço do servidor. Isso deve ser feito pelo seguinte comando:

*# fusioninventory-agent - - server <http://192.168.0.174/glpi/plugins/> fusioninventory*

Com isso, o agente *FusionInventory* estará instalado e funcionando na estação Linux, enviando os dados da mesma para o painel do GLPI.

Após a instalação e configuração dos agentes nas estações de trabalho, o servidor GLPI irá começar a receber as informações dos computadores, e os mesmos irão aparecer em forma de lista no painel do GLPI, conforme a Figura 17:

| <b>ZLPI</b>           | <b>Ativos</b>    |                              | <b>Assistência</b> | Gerência                           | <b>Ferramentas</b>              |                | Plua-ins                           | Administração                               | Configurar  | Português do Brasil   | Minhas configurações                       |
|-----------------------|------------------|------------------------------|--------------------|------------------------------------|---------------------------------|----------------|------------------------------------|---------------------------------------------|-------------|-----------------------|--------------------------------------------|
| Computadores          | <b>Monitores</b> | <b>Softwares</b>             | Redes              | <b>Dispositivos</b>                | Cartuchos<br><b>Impressoras</b> |                | <b>Insumos</b>                     | <b>Telefones</b><br><b>Unmanaged device</b> | Global      |                       |                                            |
| Ativos ><br>$I$ ome > |                  | <b>Computadores</b>          |                    | $\left  \cdot \right $<br><b>A</b> | <b>ITIP</b>                     |                |                                    |                                             |             |                       |                                            |
|                       |                  | 躟                            | Ñ                  | Itens encontrados                  | $\mathbf{v}$                    | contém         | $\overline{\mathbf{v}}$            |                                             |             |                       | Pesquisar<br><b>SP</b><br>$\sum_{i=1}^{n}$ |
|                       |                  | 100                          |                    | Exibir (número de itens)           | 20                              | $\pi$          |                                    | 橼<br>Página atual em PDF paisagem           | V           |                       | De 42 a 61 em 61                           |
|                       |                  | <b>Ações</b>                 |                    |                                    |                                 |                |                                    |                                             |             |                       |                                            |
|                       | г                | Allome                       | <b>Status</b>      | Fabricante                         | Número de série                 | <b>Tipo</b>    | Modelo                             | Sistema operacional                         | Localização | Última<br>atualização | Processador                                |
|                       |                  | <b>Garantia-Eliane</b>       |                    | Gigabyte Technology<br>Co., Ltd.   | To be filled by<br>O.E.M.       | <b>Desktop</b> | H61M-S2PH                          | Microsoft Windows 7 Htimate                 | <b>BMA</b>  | 2015-10-02<br>17:06   | Intel(R) Celeron(R) CPU G1610<br>@ 2.60GHz |
|                       |                  | <b>Inventario-PC</b>         |                    | Gigabyte Technology<br>Co., Ltd.   | To be filled by<br>O.E.M.       | Desktop        | H61M-S1                            | Microsoft Windows 7 Professional            | Estoque     | 2015-10-02<br>17:27   | Intel(R) Celeron(R) CPU G1610<br>@ 2.60GHz |
|                       | $\sqrt{2}$       | Inventario1-<br><b>Baixo</b> |                    | Gigabyte Technology<br>Co., Ltd.   |                                 | Desktop        | 945GCM-S2C                         | Microsoft Windows 7 Professional            | Estoque     | 2015-10-02<br>18:11   | Intel(R) Celeron(R) CPU 430 @<br>1.80GHz   |
|                       | г                | Jaime-PC                     |                    | ASUSTeK Computer<br>INC.           | 130605901906552                 | <b>Desktop</b> | PSH61-M LX3<br>R2.0                | Microsoft Windows 7 Professional            | Varejo      | 2015-10-06<br>11:57   | Intel(R) Core(TM) i3-3220 CPU<br>@ 3.30GHz |
|                       | $\Box$           | Lanca -<br><b>Anderson</b>   |                    | ASUSTeK Computer<br>INC.           | MT7094K01616066                 | Desktop        | <b>M2N68-AM</b><br>SE <sub>2</sub> | Microsoft Windows 7 Professional            | <b>BMA</b>  | 2015-10-02<br>17:32   | AMD Athlon(tm) Processor LE<br>$-1640$     |
|                       |                  | Lanca -<br><b>Francisco</b>  |                    | Gigabyte Technology<br>Co., Ltd.   |                                 | Desktop        | 945GCM-S2C                         | Microsoft Windows 7 Professional            | <b>BMA</b>  | 2015-10-02<br>17:33   | Intel(R) Celeron(R) CPU 430 @<br>1.80GHz   |
|                       |                  | Lanca - Patricia             |                    | Gigabyte Technology<br>Co., Ltd.   | To be filled by<br>O.E.M.       | Desktop        | H61M-S2PH                          | Microsoft Windows 7 Professional            | <b>BMA</b>  | 2015-10-02<br>17:33   | Intel(R) Celeron(R) CPU G1610<br>@ 2.60GHz |
|                       | $\sqrt{2}$       | MWM1-PC                      |                    | Gigabyte Technology<br>Co., Ltd.   |                                 | Desktop        | 945GCM-S2L                         | Microsoft Windows 7 Professional            | EXP-MVM     | 2015-10-05<br>11:51   | Intel(R) Celeron(R) CPU 430 @<br>1.80GHz   |
|                       | $\Box$           | Neiva-PC                     |                    | <b>ASUSTeK Computer</b>            | 140622439003229                 | Desktop        | P8H61-MLX3                         | Microsoft Windows 7 Professional            | Financeiro  | 2015-10-06            | Intel(R) Core(TM) i5-3330 CPU              |

Figura 17 – Tela do painel inicial do *FusionInventory* no GLPI Fonte: GLPI (2015).

A instalação do *FusionInventory* nos clientes é necessária para que ele faça uma varredura no computador, coletando todas as informações e enviando para o servidor no GLPI.

Após o servidor receber a comunicação do agente FusionInventory, os computadores irão aparecer no painel do GLPI, sendo possível visualizar várias informações dos clientes. Inicialmente, a tela mostra algumas informações básicas como: nome do computador, fabricante, número de série, modelo, sistema operacional, última atualização e processador. Como mostra a Figura 18:

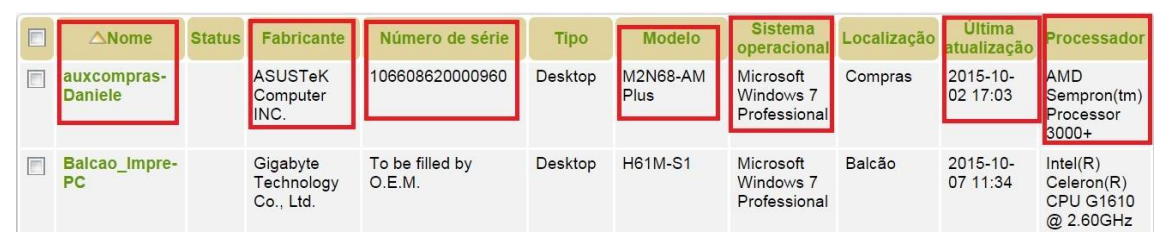

Figura 18 – Informações iniciais do Painel *FusionInventory* no GLPI Fonte: GLPI (2015).

Para obter informações mais específicas sobre cada computador, basta clicar sobre ele, que será trazido uma nova tela, onde é possível ver um painel do lado esquerdo, trazendo séria de menus, onde pode-se ter informações detalhadas, como por exemplo: componentes, volumes, softwares, conexões de rede, etc.

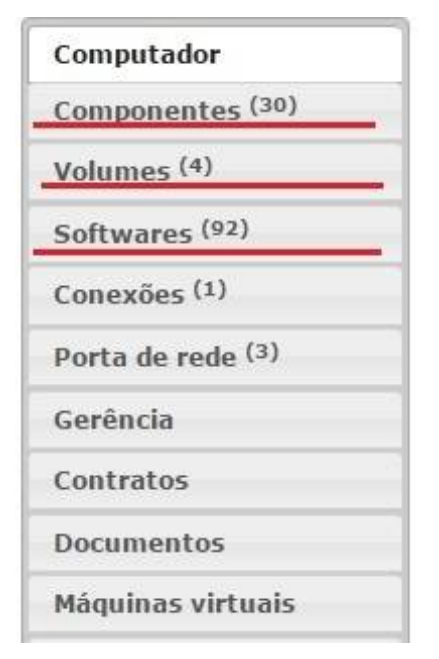

Figura 19 – Painel de opções importandas do *FusionInventory* no GLPI Fonte: GLPI (2015).

Uma das opções trazidas são os componentes que o computador possui, como por exemplo: memória, processador, chipset, placa de vídeo, placa de áudio, etc).

|           |                                                                                         |                  |                                       |                           | Componentes            |                          |                                       |                    |                      |     |                                                |  |   |
|-----------|-----------------------------------------------------------------------------------------|------------------|---------------------------------------|---------------------------|------------------------|--------------------------|---------------------------------------|--------------------|----------------------|-----|------------------------------------------------|--|---|
| $\square$ | <b>Tipo de componente</b>                                                               |                  |                                       |                           | <b>Especificidades</b> | Inventário<br>automático | Ações                                 |                    |                      |     |                                                |  |   |
|           | Processador                                                                             |                  | Fabricante                            |                           |                        | Freguência<br>(MHz)      | Número de série                       |                    | Número de<br>núcleos |     | F                                              |  |   |
|           | AMD Sempron(tm) Processor 3000+ ● AMD                                                   |                  |                                       |                           |                        | 1600                     |                                       | ToBeFilledBvO.E.M. | 1                    | Sim | m                                              |  |   |
|           | Memória                                                                                 |                  | <b>Tipo</b>                           | Freguência                |                        | <b>Tamanho</b><br>(MB)   | Número de série                       |                    |                      |     | posição do<br>dispositivo no seu<br>barramento |  | E |
|           | DDR2 - DIMM                                                                             | DDR <sub>2</sub> |                                       | 667 MHz                   | <b>Atualizar</b>       | 2048                     | SerNum0                               |                    | 1                    | Sim | B                                              |  |   |
|           | HD                                                                                      |                  | <b>Fabricante</b>                     | <b>Interface</b>          |                        |                          | Capacidade<br>Número de série<br>(MB) |                    |                      |     | E                                              |  |   |
|           | ST500DM0 02-1BD142 SCSI<br>Disk Device                                                  | padrão)          | (Unidades de disco                    | <b>IDE</b>                | <b>Atualizar</b>       |                          | 476939                                |                    | Z6E0DSLM             | Sim | $\begin{array}{c} \hline \end{array}$          |  |   |
|           | Placa de rede                                                                           |                  | Fabricante                            |                           |                        |                          |                                       |                    | <b>Endereco MAC</b>  |     | E                                              |  |   |
|           | M4N68T series motherboard                                                               |                  | <b>NVIDIA</b> Corporation             |                           |                        | <b>Atualizar</b>         |                                       |                    | 20:cf:30:3b:4a:34    | Sim | $\blacksquare$                                 |  |   |
|           | Controladora                                                                            |                  |                                       | <b>Fabricante</b>         |                        |                          |                                       |                    |                      |     | F                                              |  |   |
|           | K8 [Athlon64/Opteron] Miscellaneous<br>Control <sup>®</sup>                             |                  | Advanced Micro<br>Devices, Inc. [AMD] |                           |                        | <b>Atualizar</b>         |                                       |                    |                      | Sim | a                                              |  |   |
|           | K8 [Athlon64/Opteron]<br><b>HyperTransport Technology</b><br>Configuration <sup>®</sup> |                  | <b>Advanced Micro</b>                 | Devices, Inc. [AMD]       |                        |                          | <b>Atualizar</b>                      |                    |                      | Sim | B                                              |  |   |
|           | K8 [Athlon64/Opteron] Address Map                                                       |                  | Advanced Micro                        | Devices, Inc. [AMD]       |                        |                          | <b>Atualizar</b>                      |                    |                      | Sim | E                                              |  |   |
|           | <b>K8 [Athlon64/Opteron] DRAM</b><br>Controller <sup>®</sup>                            |                  | Advanced Micro                        | Devices, Inc. [AMD]       |                        |                          | <b>Atualizar</b>                      |                    |                      | Sim | 同                                              |  |   |
|           | <b>MCP61 High Definition Audio ®</b>                                                    |                  |                                       | <b>NVIDIA</b> Corporation | <b>Atualizar</b>       |                          |                                       |                    |                      | Sim | 户                                              |  |   |

Figura 20 – Componentes no *FusionInventory* no GLPI Fonte: GLPI (2015).

Outra informação detalhada que o *Fusioninventory* traz é em relação aos *softwares* que estão instalados nos computadores. Com isso é possível ter um controle completo dos programas que estão instalados em cada computador, verificando, por exemplo, se o usuário não instalou algo indevido.

|                           |                      |                                     |               |              | <b>Softwares</b> |                                                                    |                 |               |
|---------------------------|----------------------|-------------------------------------|---------------|--------------|------------------|--------------------------------------------------------------------|-----------------|---------------|
| Softwares <sup>(94)</sup> |                      | Categoria<br>Todas categorias       |               | $-80$        |                  |                                                                    |                 |               |
|                           |                      | Exibir (número de itens)            | $\pi$<br>20   |              |                  |                                                                    | De 1 a 20 em 94 | $\Rightarrow$ |
|                           |                      | Ações                               |               |              |                  |                                                                    |                 |               |
|                           | $\Box$               | <b>Nome</b>                         | <b>Status</b> | Versão       |                  | Licença Inventário automático Categoria do software Licença válida |                 |               |
|                           | F                    | Adobe Acrobat Reader DC - Português |               | 15,008,20082 |                  | <b>Sim</b>                                                         |                 | Sim           |
|                           | 画                    | <b>Adobe Refresh Manager</b>        |               | 1.8.0        |                  | <b>Sim</b>                                                         |                 | Sim           |
|                           | E                    | Adobe SVG Viewer 3.0                |               | 3.0          |                  | Sim                                                                |                 | Sim           |
|                           | $\qquad \qquad \Box$ | BDE5                                |               |              |                  | Sim                                                                |                 | <b>Sim</b>    |
|                           | $\Box$               | <b>Bosch Viewer</b>                 |               |              |                  | Sim                                                                |                 | Sim           |
|                           | 画                    | Bosch-Onlinesupport 5.0.8232 QS     |               |              |                  | <b>Sim</b>                                                         |                 | Sim           |
|                           | E                    | Catálogo 3-RHO                      |               |              |                  | <b>Sim</b>                                                         |                 | Sim           |
|                           | 回                    | <b>Catálogo Aliperti Molas</b>      |               |              |                  | <b>Sim</b>                                                         |                 | <b>Sim</b>    |
|                           | $\Box$               | <b>Catálogo BROSOL</b>              |               |              |                  | <b>Sim</b>                                                         |                 | Sim           |
|                           | 画                    | Catálogo Cabos Tuba                 |               |              |                  | <b>Sim</b>                                                         |                 | Sim           |
|                           | E                    | Catálogo Cabovel                    |               |              |                  | Sim                                                                |                 | Sim           |
|                           | E                    | <b>Catálogo CINPAL</b>              |               |              |                  | <b>Sim</b>                                                         |                 | <b>Sim</b>    |
|                           | 面                    | Catálogo Cipec                      |               |              |                  | <b>Sim</b>                                                         |                 | <b>Sim</b>    |

Figura 21 – Softwares no *FusionInventory* no GLPI Fonte: GLPI (2015).

Além dos componentes e softwares que podem ser monitorados no *FusionInventory,* outra informação bem importante é referente aos volumes do computador, ou seja, ele mostra os discos presentes na máquina, as partições dos mesmos, mostrando também o espaço utilizado, espaço livre e % livre de cada disco ou partição. Com isso é possível monitorar como está o armazenamento específico de cada computador, verificando se é preciso liberar espaço, aumentar a capacidade, trocar o disco, etc.

|                        | <b>Volumes</b><br>Inventário automático Partição Ponto de montagem Sistema de arquivo Tamanho total<br><b>Espaco livre</b> |                |       |             |            |                     |                          |  |  |  |  |  |
|------------------------|----------------------------------------------------------------------------------------------------|----------------|-------|-------------|------------|---------------------|--------------------------|--|--|--|--|--|
| <b>Nome</b>            |                                                                                                    |                |       |             |            |                     | <b>Porcentagem livre</b> |  |  |  |  |  |
| <b>Dados</b>           | Sim                                                                                                    | Dados          | $F$ : | <b>NTFS</b> | 396 837 MB | 19 341 MB           | <b>5%</b>                |  |  |  |  |  |
| <b>Disco Local</b> Sim |                                                                                                    | Disco Local E: |       | <b>NTFS</b> | 376 937 MB | 71 110 MB           | 19%                      |  |  |  |  |  |
| D:                     | Sim                                                                                                    |                | D:    | <b>NTFS</b> | 79 999 MB  | 31 593 MB           | 39%                      |  |  |  |  |  |
| C:                     | <b>Sim</b>                                                                                                    |                | $C$ : | <b>NTFS</b> | 99 899 MB  | 48 076 MB           | 48%                      |  |  |  |  |  |
| <b>Nome</b>            | Triventário automático. Partição. Ponto de montagem Sistema de arquivo. Tamanho total                                      |                |       |             |            | <b>Espaco livre</b> | <b>Porcentagem livre</b> |  |  |  |  |  |

Figura 22 – Informações dos discos no *FusionInventory* no GLPI Fonte: GLPI (2015).

Também é possível monitorar as conexões de rede de cada computador, onde o *FusionInventory* mostra informações como: modelo da placa, velocidade da porta, endereço *MAC*, endereço *IP*, etc. Informações que podem ser úteis em determinado momento, como por exemplo obter o endereço *MAC* de determinado computador para fazer bloqueio no *firewall*, etc.

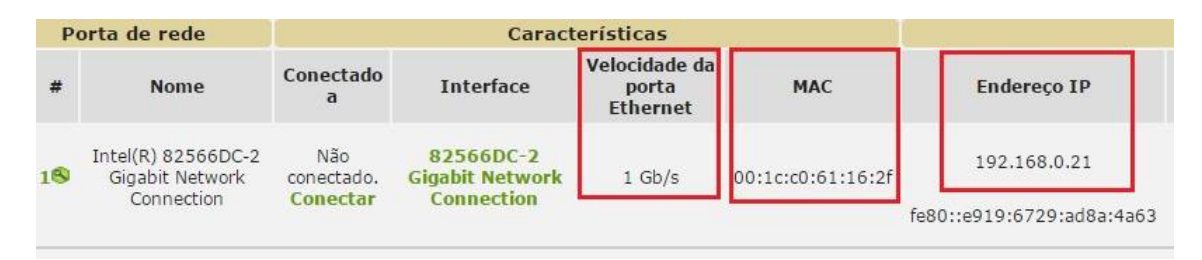

Figura 23 – Informações da placa de rede no *FusionInventory* no GLPI Fonte: GLPI (2015).

Pode-se também visualizar se a máquina possui algum antivírus instalado, e caso tenha algum instalado, é possível ver qual a versão do mesmo.

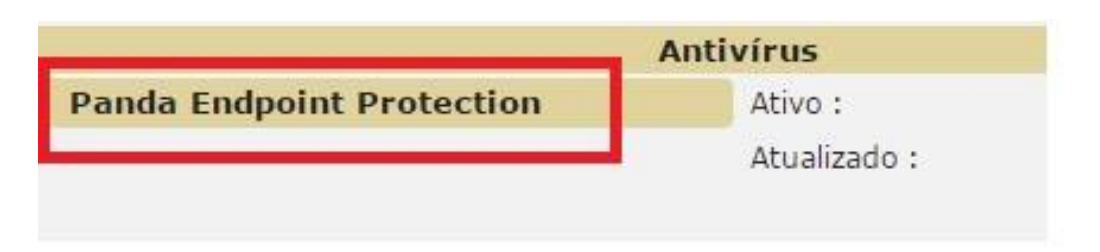

Figura 24 – Informações do antivírus no *FusionInventory* no GLPI Fonte: GLPI (2015).

Para facilitar ainda mais o gerenciamento dos computadores, é possível separá-los por localização, por exemplo, para cada setor da empresa pode-se criar uma localização e basta adicionar os computadores deste setor na localização que foi criada.

Para adicionar o computador a uma localização, basta clicar sobre ele, irá abrir uma janela com as informações, onde terá um campo chamado "localização", basta clicar no ícone "+" do lado direito, que abrirá uma tela para cadastrar a localização.

É possível cadastrar apenas o nome da localização, ou também cadastrar informações mais completas, como número do prédio, número da sala, altitude, longitude, etc.

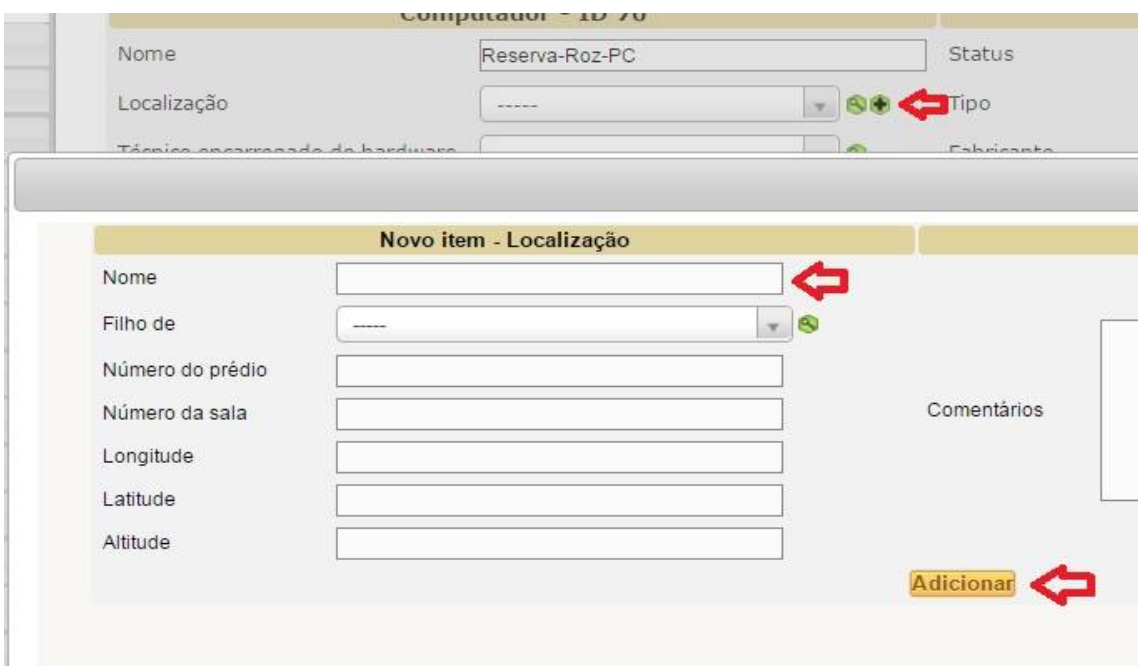

Figura 25– Tela de cadastro de localização no *FusionInventory* no GLPI Fonte: GLPI (2015).

Ao clicar em adicionar, será salva a localização, e a janela de cadastro se manterá aberta para que seja possível cadastrar todas as localizações, facilitando o trabalho de vincular os computadores a sua localização, onde será exibida uma lista com as localizações cadastradas, sendo preciso apenas selecionar a localização correspondente a aquele computador.

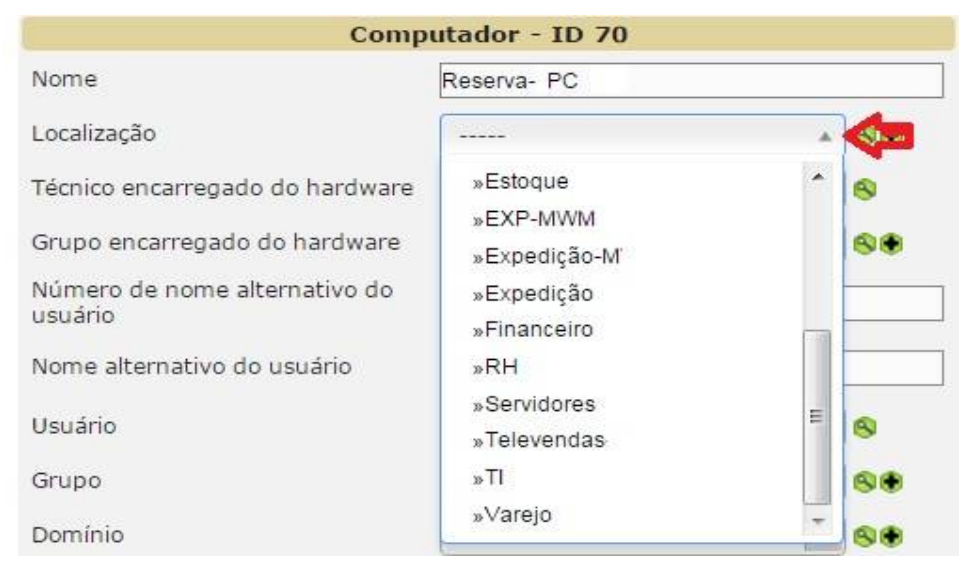

Figura 26 – Tela de localização no *FusionInventory* no GLPI Fonte: GLPI (2015).

Após todos os computadores serem vinculados a uma localização, é possível ter um controle específico de um setor apenas.

Por exemplo, caso o administrador queira tirar um relatório apenas de um grupo de computadores, basta acessar o painel dos computadores no GLPI, filtrar por localização, informar o nome da localização, e clicar em "Pesquisar", que será exibido apenas os computadores referentes a localização que foi informada.

|        | ব                      | Localização   |                           |                 | contém      | compras<br>v.               | Œ2                                  |             |                       | Pesquisar                                       |
|--------|------------------------|---------------|---------------------------|-----------------|-------------|-----------------------------|-------------------------------------|-------------|-----------------------|-------------------------------------------------|
|        |                        |               | Exibir (número de itens)  | 20<br>Y         |             |                             | Página atual em PDF paisagem        |             | $r$ $0$               | De 1 a 8 em 8                                   |
|        | Ações                  |               |                           |                 |             |                             |                                     |             |                       |                                                 |
| $\Box$ | $\triangle$ Nome       | <b>Status</b> | Fabricante                | Número de série | Tipo        | Modelo                      | Sistema operacional                 | Localização | Última<br>atualização | Processador                                     |
|        | auxcompras-<br>Daniele |               | ASUSTeK<br>Computer INC.  | 106608620000960 | Desktop     | M2N68-AM<br>Plus            | Microsoft Windows 7<br>Professional | Compras     | 2015-10-02<br>17:03   | AMD Sempron(tm) Processor<br>$3000+$            |
|        | Compras -<br>Fabricio  |               | Intel Corporation         | BTAP9230005Q    | Desktop     | DQ43AP                      | Microsoft Windows 7<br>Professional | Compras     | 2015-10-02<br>17:36   | Pentium(R) Dual-Core CPU<br>E5300 @ 2.60GHz     |
|        | Compras -<br>Patricia  |               | To Be Filled By<br>O.E.M. |                 | Desktop     | H61M-HVS                    | Microsoft Windows 7<br>Professional | Compras     | 2015-10-02<br>17:37   | Intel(R) Pentium(R) CPU G2030<br>@ 3.00GHz      |
|        | Compras -<br>Paulo     |               | MEGAWARE                  |                 | Desktop     | MW-<br>H61H2-M2             | Microsoft Windows 7<br>Ultimate     | Compras     | 2015-10-02<br>17:40   | Intel(R) Core(TM) i3-2120 CPU @<br>3.30GHz      |
|        | Compras09-PC           |               | PEGATRON                  |                 | Desktop     | IPMH61P1                    | Microsoft Windows 7<br>Professional | Compras     | 2015-10-02<br>16:52   | Intel(R) Pentium(R) CPU G2030<br>@ 3.00GHz      |
|        | compras10-PC           |               | ASUSTeK<br>Computer INC.  | MT7094K01614739 | Desktop     | M2N68-AM<br>SE <sub>2</sub> | Microsoft Windows 7<br>Professional | Compras     | 2015-10-02<br>16:52   | AMD Athlon(tm) Processor LE-<br>1640            |
|        | Compras2-PC            |               | Intel Corporation         | 685682512958    | Unknown     | D945GCNL                    | Microsoft Windows 7<br>Professional | Compras     | 2015-10-02<br>16:53   | Intel(R) Pentium(R) Dual CPU<br>E2160 @ 1.80GHz |
|        | Compras3-PC            |               | Intel Corporation         | BTEC848008M3    | Desktop     | DG35EC                      | Microsoft Windows 7<br>Professional | Compras     | 2015-10-02<br>16:53   | Pentium(R) Dual-Core CPU<br>E5300 @ 2.60GHz     |
| $\Box$ | $\triangle$ Nome       | <b>Status</b> | Fabricante                | Número de série | <b>Tipo</b> | Modelo                      | Sistema operacional                 | Localização | Última<br>atualização | Processador                                     |

Figura 27 – Filtro de localização no *FusionInventory* no GLPI Fonte: GLPI (2015).

É possível também exportar o resultado para arquivo pdf, isso pode facilitar em caso de necessidade de mostrar as informações das máquinas em algum local sem acesso ao GLPI, como por exemplo em alguma reunião, etc.

Para isso basta clicar em "Página atual em pdf", será exibido um relatório onde é possível salvar no computador ou mandar diretamente para alguma impressora:

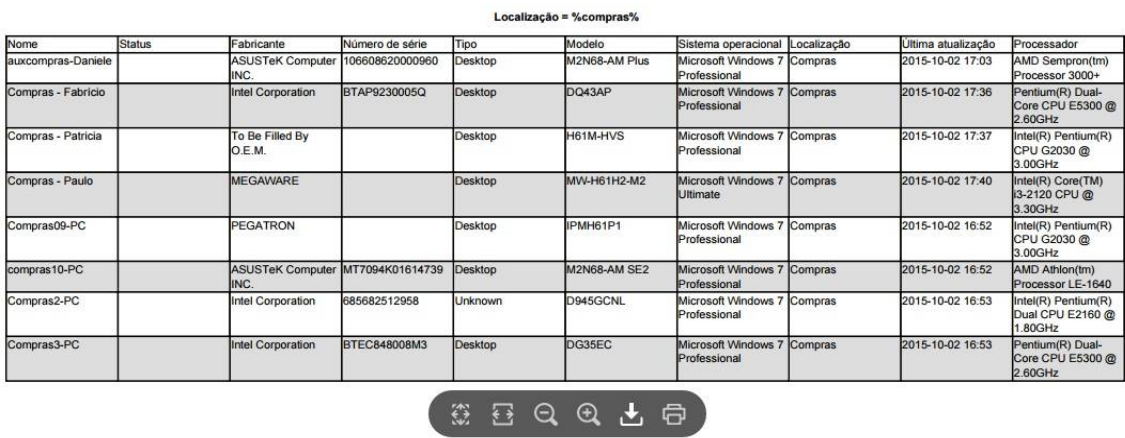

Figura 28 – Relatório de localização em pdf Fonte: GLPI (2015).

Essas são as principais funcionalidades do *FusionInventory*, seguidas por inúmeras outras mais básicas, que não foram citadas neste trabalho.

#### **4 RESULTADOS ESPERADOS**

Com os resultados do trabalho pretendeu-se implantar a ferramenta GLPI em outras máquinas da empresa de Auto Peças visando aos benefícios desta gestão.

Após toda instalação e configuração do GLPI, juntamente com o *FusionInventory* , a implantação dos agentes nas estações de trabalho e integração com o painel administrativo. Foi possível fazer uma análise das funcionalidades dessa ferramenta. E os resultados estão sendo bem produtivos e animadores.

No começo surgiram algumas dúvidas quanto a configuração dos agentes nas estações de trabalho que estão com o Ubuntu instalado. Mas com algumas pesquisas em fóruns do GLPI na Internet, foi possível encontrar dicas de outros usuários e configurar com facilidade.

Outro problema encontrado no uso do dia-a-dia, foi que começaram a aparecer algumas máquinas duplicadas no painel do GLPI, mas também não foi difícil encontrar dicas quanto a isso nos fóruns GLPI, onde usuários que já haviam passado por esse problema explicavam que deve ser alterado uma configuração no GLPI, para que ele detecte a máquina pelo endereço *MAC* da placa de rede, e não pelo nome como vem de padrão, desta forma, mesmo que o usuário altere o nome da máquina, o GLPI vai continuar entendendo que é a mesma máquina que já havia sido importada no painel do *FusionInventory*.

Para fazer essa configuração, basta acessar o painel do GLPI, clicar no menu "regras", e mudar para "sim" as opções de importação e atualização dos computador por "*mac*", como mostra a Figura 29:

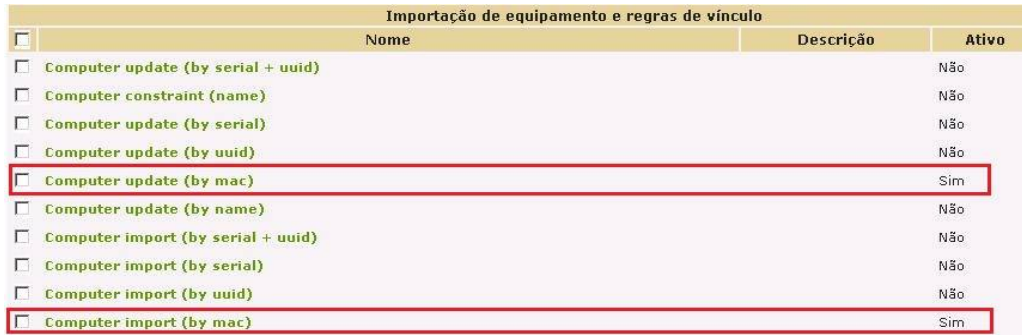

Figura 29 – Regras de importação do *FusionInventory* Fonte: GLPI (2015).

Basicamente foram estes os contratempos encontrados na implantação do GLPI e *FusionInventory* na empresa. Os *softwares* estão funcionando perfeitamente, sendo utilizados com frequência na empresa. Com eles está sendo muito mais fácil fazer o monitoramento de todo o parque de informática, facilitando muito quando é preciso buscar alguma informação dos computadores, como por exemplo, ip da máquina, qual configuração dela, se os discos estão com espaço livre ou precisam de alguma manutenção, quais os *softwares* que o usuário está instalando no computador, se possui algum antivírus instalado, etc.

Outro ponto positivo com a implantação do GLPI e *FusionInventory* é o fato deles trazerem também as informações de licenciamento do sistema operacional. Além de ficar fácil de gerenciar todas as licenças das estações *Windows*, essa funcionalidade também pode ser útil em caso de alguma auditoria na empresa, que necessite levantar todas essas licenças. Para ter acesso as licenças, basta acessar o painel do GLPI, listar os computadores importados, e clicar em cima do computador que precisará ver a licença, será mostrado logo abaixo, como mostra a Figura 30:

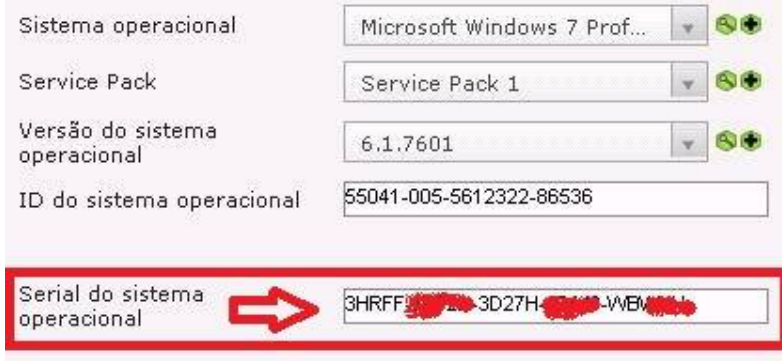

Figura 30 – Tela de licenças do Windows no *FusionInventory* Fonte: GLPI (2015).

Portanto, o GLPI, juntamente com o *FusionInventory* tem um funcionamento simples, com uma configuração relativamente fácil, não sendo necessário ser um usuário avançado para conseguir fazer toda a instalação e por a ferramenta em produção, basta seguir os passos com calma e atenção, e em caso de dúvidas ou problemas, é fácil encontrar ajuda de outros usuários nas comunidades GLPI que existem na Internet.

Embora não seja nada muito complicado de configurar, o GLPI e *FusionInventory* são ferramentas bem completas. São capazes de fazer toda a gestão do parque de informáticas de uma empresa, podendo ajudar a empresa a economizar tempo e dinheiro, além de ter todo o parque de informática gerenciado de forma segura e exata.

A empresa selecionada para este trabalho ficou muito satisfeita com a implantação destas ferramentas, que estão ajudando a organizar todo o parque de informática. Portanto, serão mantidas as ferramentas e cada vez mais utilizadas para que possa continuar com uma gestão completa de seus computadores.

#### **CONCLUSÃO**

Na gestão de uma grande quantidade de máquinas em um parque de informática foram buscadas alternativas para facilitar o trabalho no cotidiano das organizações.

Uma dessas alternativas consiste na implantação de *software* livre via rede, a exemplo do *FusionInventory*, integrado ao GLPI, tema deste estudo, que buscou respostas acerca da mensuração de resultados da implantação do *FusionInventory*, em integração com o GLPI em um parque de informática de uma empresa selecionada para o estudo.

Os resultados indicam facilidade na configuração do GLPI e *FusionInventory* podendo ser consideradas ferramentas bem completas que realizam a gestão do parque de informática de uma empresa.

Com a implantação dessas ferramentas na empresa constatou-se a organização de todo o parque de informática de modo que a direção aprovou esse procedimento e confirmou a sua manutenção para dar continuidade à gestão dos computadores.

A conclusão do estudo é que a gestão de um parque de informática pode ser melhorado com a implantação de *softwares*, a exemplo do GLPI e *FusionInventory*, que são *softwares* livre via rede.

### **REFERÊNCIAS**

CARISSIMI, Alexandre da Silva. **Redes de computadores**. Porto Alegre: Bookman, 2009.

CASTILHO, Sérgio Duque; MORAIS, Danilo Augusto de Souza; VELLOSO, Fábio Luís; OLIVEIRA, Wellington de. Sistemas para documentação de ativos de tecnologias da informação. **Cadernos de Estudos Tecnológicos**, v.1, n.1, p.226- 37, jul. 2013.

COSTA, Daniel Gouveia. **Administração de redes com scripts**: Bash Script, Python e VBScript. Rio de Janeiro: Brasport, 2007.

FOROUZAN, Behrouz A. Comunicação de dados e redes de computadores. Porto Alegre: AMGH Editora, 2010.

GLPI – GESTION LIBRE DE PARC INFORMATIQUE. **Présentation**. 2015. Disponível em: [<http://www.glpi-project.org/spip.php?rubrique11>](http://www.glpi-project.org/spip.php?rubrique11) Acesso em: 22 jul. 2015.

GLPI – GESTION LIBRE DE PARC INFORMATIQUE. **Free it and asset management software.** 2015. Disponível em: <[http://www.glpi](http://www.glpi-)project.org/spip.php?article41> Acesso em: 22 jul. 2015.

MARIADB FOUNDATION. MariaDB **An enhanced, drop-in replacement for MySQL.** 2015. Disponível em: [<https://mariadb.org/pt-br/](https://mariadb.org/pt-br/)> Acesso em: 19 out. 2015.

PRIKLADNICKI, Rafael. Introdução. In: \_\_\_\_\_\_.; WILLI, Renato; MILANI, Fabiano (orgs.) **Métodos ágeis para desenvolvimento de software**. Porto Alegre: Bookman, 2014.p.XIX-XXII.

PINHEIRO, José Maurício dos Santos. **Gerenciamento de redes de computadores**. Versão 2.0, ago. 2002. Disponível em: [<http://www.allnetcom.com.br/upload/GerenciamentodeRedes.pdf](http://www.allnetcom.com.br/upload/GerenciamentodeRedes.pdf)> Acesso em: 29 jul. 2015.

ROSS, Júlio. Redes de computadores. Rio de Janeiro: Atenna Edições Técnicas, 2008.

SALLES, Jeferson. Gerenciando seu Parque de Ti Com software Livre (Glpi + OCS). In: **Mundo TI Brasil**, 27 maio 2013. Disponível em: [<https://www.mundotibrasil.com.br/gerenciando-seu-parque-de-ti-com-software-livre](https://www.mundotibrasil.com.br/gerenciando-seu-parque-de-ti-com-software-livre-)glpi-ocs/?doing\_wp\_cron=1437582934.3593440055847167968750> Acesso em: 22 jul. 2015.

SUPORTE E INFRAESTRUTURA. **GLPI – Gestão Livre para parque de informática**. 12 abr. 2013. Disponível em: [<https://infraesuporte.wordpress.com/](https://infraesuporte.wordpress.com/)> Acesso em: 22 jul. 2015.

TANENBAUM, Andrew S. **Redes de computadores**. Rio de Janeiro: Elsevier, 2003.